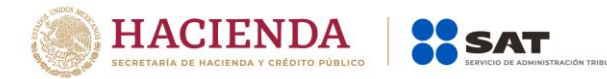

## **Modificación al Anexo 1-A de la Primera Resolución de Modificaciones a la Resolución Miscelánea Fiscal para 2020. Tercera versión anticipada.**

**"Trámites Fiscales"**

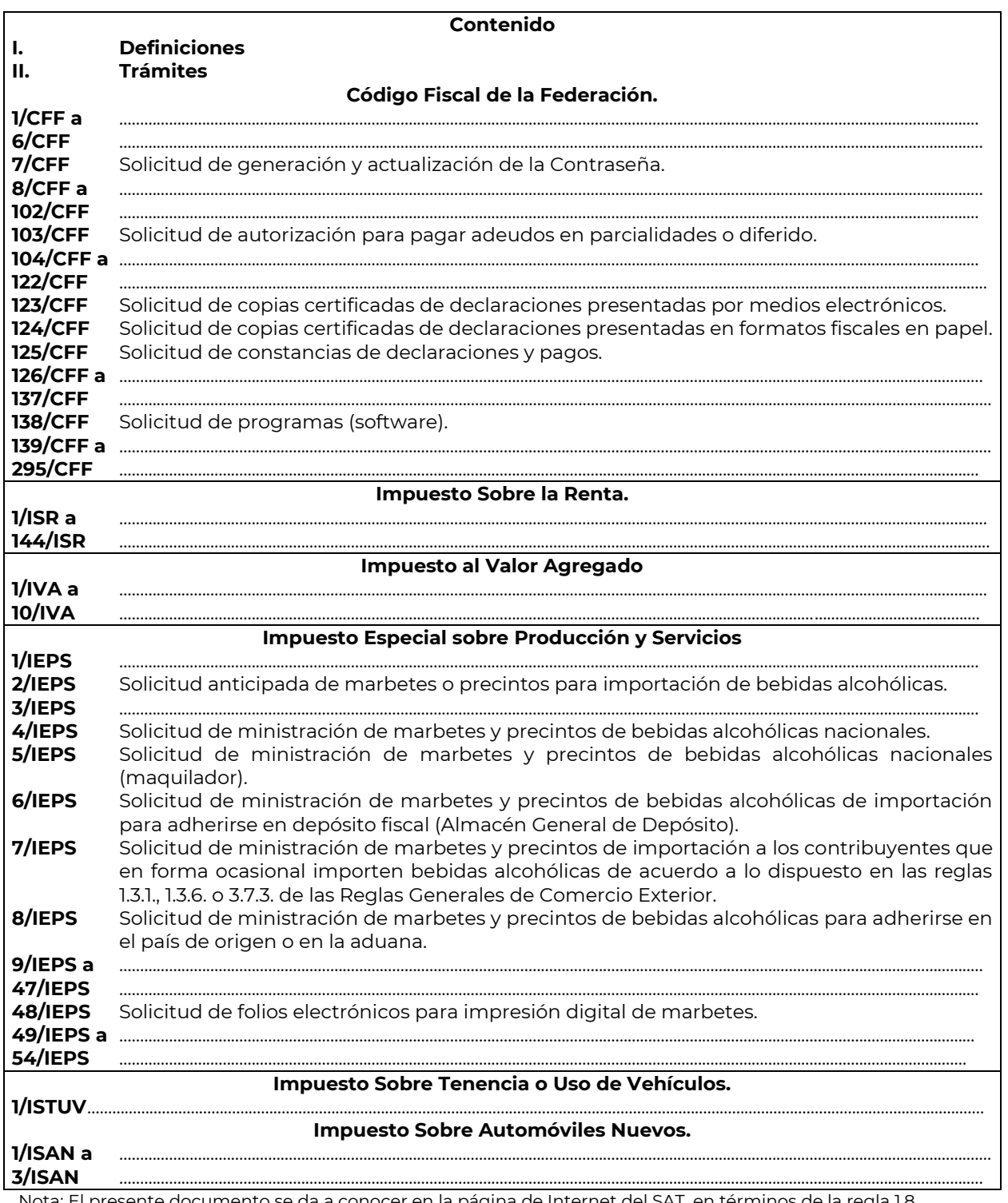

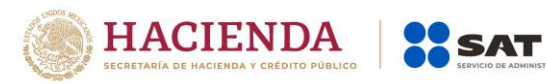

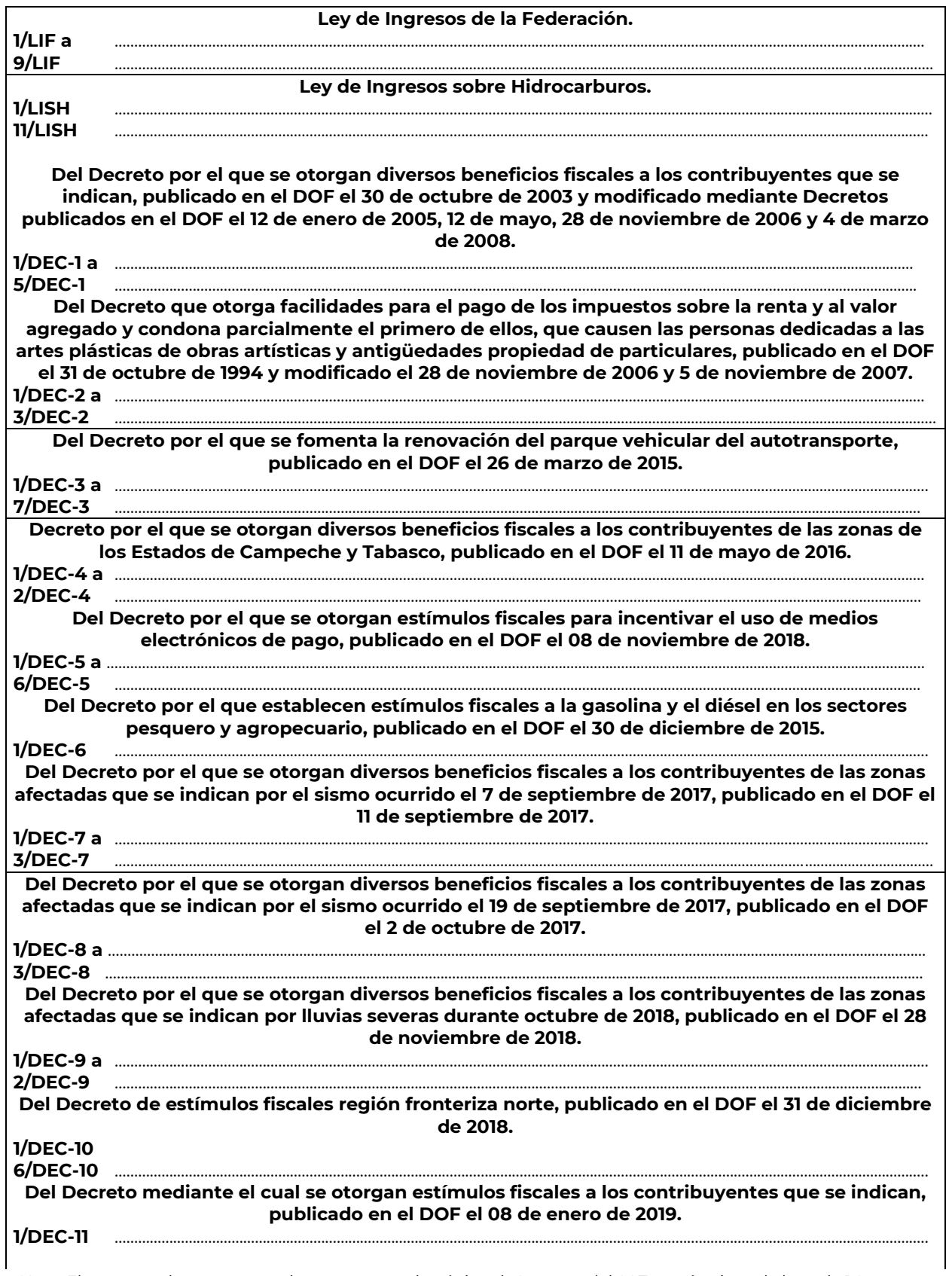

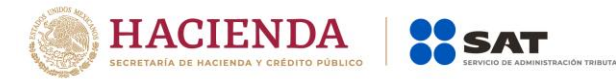

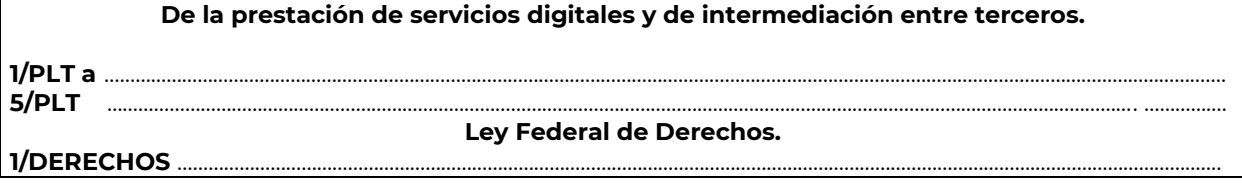

- **I. Definiciones**
- **II. Trámites**

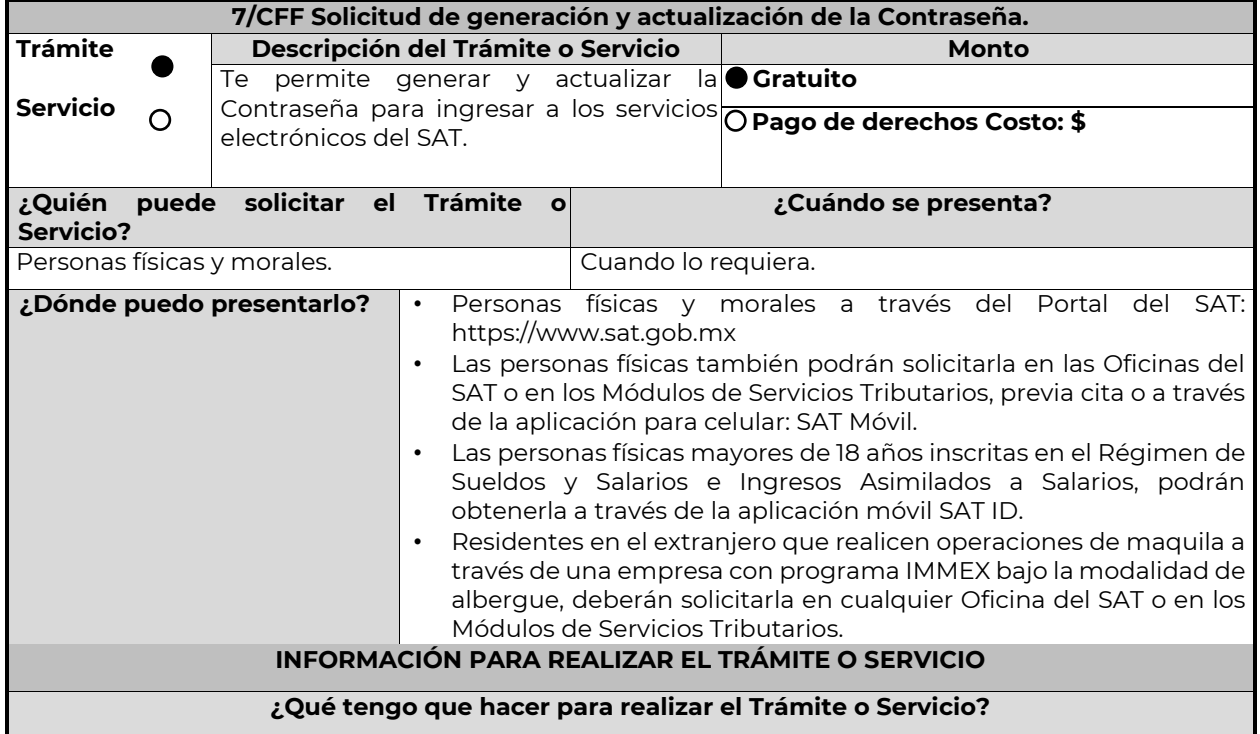

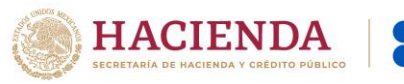

## **En línea:**

### **Personas físicas:**

**1.** Ingrese al Portal del SAT, eligiendo la opción "Personas".

SAT

- **2.** Seleccione las opciones: Otros trámites y servicios / Identificación y firmado electrónico.
- **3.** Elija la opción "Genera y Actualiza tu contraseña".
- **4.** De clic en el botón Iniciar.
- **5.** Seleccione la opción de acuerdo a su situación, si cuenta o no con e.firma.
- **6.** Ingrese su RFC.
- **7.** Capture el código captcha.

**8.** Elija el correo electrónico que tiene dado de alta en el SAT al que le llegará una ruta para que continúe con la presentación del trámite.

- **9.** Ingrese a la ruta enviada a su correo electrónico.
- **10.** Llene el formulario electrónico.
- **11.** Imprima y conserve su comprobante de Generación o Actualización de Contraseña.

#### **A través de la aplicación móvil (SAT ID)**

## **Personas físicas mayores de 18 años inscritas en el Régimen de Sueldos y Salarios e Ingresos Asimilados a Salarios:**

- **1.** Descargue e instale la aplicación "SAT ID" en su dispositivo móvil.
- **2.** Ingrese su RFC, número de teléfono móvil y correo electrónico personal.
- **3.** Escriba el texto de la imagen del código captcha que aparece en la pantalla.
- **4.** Capture el código de confirmación que le fue enviado a los medios de contacto registrados previamente y de clic en continuar.
- **5.** Adjunte o capture la foto de su identificación oficial vigente con fotografía, por ambos lados y asegúrese que la imagen sea clara.
- **6.** Grabe un video pronunciando la frase que la aplicación le indique y asegúrese que el video sea claro y la frase se escuche correctamente.
- **7.** Verifique su información y documentación, en caso de estar de acuerdo, de clic en siguiente.
- **8.** Firme autógrafamente en el recuadro que al efecto se despliegue en la pantalla, la solicitud de generación o actualización de Contraseña a través de la aplicación móvil. La firma deberá corresponder a la contenida en su identificación oficial vigente.
- **9.** Conserve la solicitud firmada que el aplicativo le desplegará, guarde el número de folio asignado, una vez que el trámite sea revisado recibirá una respuesta en 3 días hábiles posteriores a su solicitud.

## **Si la respuesta es positiva:**

- **1.** Se enviará a sus medios de contacto registrados la ruta para la generación o renovación de la Contraseña.
- **2.** Ingrese a la ruta y llene el formulario electrónico.
- **3.** Imprima y conserve su comprobante de generación o actualización de Contraseña.

## **Si la respuesta es negativa:**

- **1.** Inicie el procedimiento subsanando las inconsistencias detectadas.
- **2.** Envíe nuevamente su solicitud, recuerde que tiene un máximo de 3 intentos para poder enviar su solicitud de generación o actualización de Contraseña a través de la aplicación móvil SAT ID.
- **3.** En caso de que los tres intentos para enviar su solicitud sean rechazados, deberá generar su Contraseña en las oficinas de las ADSC, en los Módulos de Servicios Tributarios o a través del Portal del SAT https://www.sat.gob.mx utilizando su e.firma vigente.

#### **Personas morales:**

- **1.** Ingrese al Portal del SAT, eligiendo la opción "Empresas".
- **2.** Seleccione las opciones: Otros trámites y servicios / Identificación y firmado electrónico.
- **3.** Seleccione la opción "Generación de Contraseña con e.firma para personas morales".
- **4.** De clic en el botón Iniciar.
- **5.** Capture y confirme su RFC.
- **6.** Ingrese los datos de su e.firma.
- **7.** Cree su Contraseña.
- **8.** Imprima y conserve su comprobante de Generación de Contraseña.

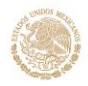

## **Presencial:**

Personas físicas y residentes en el extranjero que realicen operaciones de maquila a través de una empresa con programa IMMEX bajo la modalidad de albergue:

- **1.** Acuda a la Oficina del SAT de su preferencia o Módulo de Servicios Tributarios, para este servicio se requiere cita previa.
- **2.** Presente la documentación e información señalada en el apartado requisitos.
- **3.** Reciba y conserve el acuse de Generación o Actualización de Contraseña.

## **¿Qué requisitos debo cumplir?**

## **1. Personas físicas:**

- Cuando el trámite sea presencial, original y copia simple de las siguientes identificaciones: credencial para votar vigente, expedida por el Instituto Nacional Electoral (antes Instituto Federal Electoral), pasaporte vigente, cédula profesional vigente (para este trámite no se acepta como identificación la cédula profesional electrónica), licencia de conducir vigente, credencial del Instituto Nacional de las Personas Adultas Mayores vigente; en el caso de extranjeros, documento migratorio vigente que corresponda, emitido por autoridad competente (en su caso, prórroga o refrendo migratorio); y cuando sea a través de la aplicación móvil SAT ID sólo se requiere que adjunte o capture la foto de alguna de las identificaciones señaladas vigente con fotografía, por ambos lados y asegurarse que la imagen sea clara..
- Correo electrónico personal al que el contribuyente tenga acceso.

Únicamente en los siguientes supuestos se podrá designar a una persona física como representante legal para realizar el trámite, quien deberá presentar una identificación oficial vigente de las señaladas anteriormente y adicionalmente cumplir con los siguientes requisitos, según corresponda:

## **a**) **Menores de edad:**

- Copia certificada del acta de nacimiento del menor, expedida por el Registro Civil u obtenida en el Portal www.gob.mx/actas (Formato Único), Cédula de Identidad Personal, expedida por la Secretaría de Gobernación a través del Registro Nacional de Población o resolución judicial o, en su caso, original del documento emitido por fedatario público en el que conste la patria potestad o la tutela.
- Manifestación por escrito de conformidad de los padres para que uno de ellos actúe como representante del menor, acompañado de la copia simple de una identificación oficial vigente de las señaladas en el inciso A) del apartado de Definiciones de este Anexo, del padre que no actuará como representante legal. En los casos en que, el acta de nacimiento, la resolución judicial o documento emitido por fedatario público en el que conste la patria potestad se encuentre señalado solamente un padre, no será necesario presentar este requisito.

## **b) Personas físicas con incapacidad legal judicialmente declarada:**

• Original o copia certificada y copia simple de la resolución judicial definitiva, en la que se declare la incapacidad de la o el contribuyente, e incluya la designación de la tutora o tutor.

## **c) Contribuyentes en apertura de sucesión:**

• Original o copia certificada del documento en el cual conste el nombramiento y aceptación del cargo de albacea otorgado mediante resolución judicial o en documento notarial, conforme a la legislación de la materia.

## **d) Contribuyentes declarados ausentes:**

- Original de la resolución judicial en la que conste la designación como representante legal y se manifieste la declaratoria especial de ausencia de la o el contribuyente.
- Manifiesto bajo protesta de decir verdad, en el cual se indique que la situación de ausencia de la o el contribuyente no se ha modificado a la fecha.

## **e) Contribuyentes privados de su libertad:**

- Original o copia certificada del acuerdo, auto o resolución que acredite la privación de la libertad de la o el contribuyente y/o la orden de arraigo firmada por Jueza o Juez.
- La o el representante legal deberá acreditar su calidad con un poder general para actos de dominio o de administración otorgado ante fedatario público.

## **f) Contribuyentes clínicamente dictaminados en etapa terminal:**

• Dictamen médico emitido por institución médica pública o privada con enfermedad en etapa terminal, en el que se señale expresamente tal circunstancia, nombre y cédula profesional del médico o médica, así como la designación de la o el representante legal.

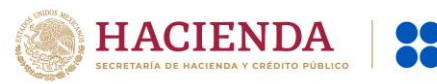

• El representante legal deberá acreditar su calidad con un poder general para actos de dominio o de administración otorgado ante fedatario público.

**2. Personas residentes en el extranjero que realicen operaciones de maquila a través de una empresa con programa IMMEX bajo la modalidad de albergue:** 

- Copia certificada del contrato suscrito con la empresa con programa IMMEX bajo la modalidad de albergue en lugar del acta o documento constitutivo. Si el contrato está escrito en un idioma distinto del español, deberá presentar una traducción al español realizada por un personal perito autorizado.
- Copia certificada del poder general para actos de administración y/o dominio. Si el poder fue otorgado en el extranjero debe estar apostillado, legalizado y formalizado ante fedatario público mexicano y en su caso, contar con la traducción al español realizada por personal perito autorizado.

### **¿Con qué condiciones debo cumplir?**

## **Si el trámite lo realiza a través del Portal del SAT:**

- **•** Las personas morales deberán contar con e.firma.
- **•** Las personas físicas deberán contar con correo electrónico personal registrado previamente en el SAT o, en su caso, contar con e.firma.
- **•** No contar con Contraseña bloqueada por cualquiera de los supuestos señalados en la regla 2.2.1. de la RMF.

#### **Si el trámite se realiza por medio de la aplicación SAT Móvil:**

**•** Contar con un correo personal previamente registrado ante el SAT, que no haya sido proporcionado por otro contribuyente, al cual le llegará el enlace para su generación o restablecimiento.

#### **Si el trámite se solicita a través de la aplicación móvil SAT ID.**

- **•** Que el correo personal registrado no haya sido proporcionado por otro contribuyente, ya que en dicho medio le llegará el enlace para la generación o restablecimiento de la Contraseña.
- **•** No contar con bloqueo por inactividad de conformidad con la regla 2.2.1. "Valor probatorio de Contraseña".
- **•** La documentación e información proporcionada deberá contar con calidad visual adecuada y legible, para asegurar su correcta lectura, y en el caso del video deberá ser grabado de tal forma que la imagen y el audio sean claros.

## **Si el trámite se lleva a cabo en las oficinas del SAT o Módulos de Servicios Tributarios:**

**•** Contar con un correo personal al que tenga acceso, y que éste no haya sido proporcionado por otro contribuyente.

## **SEGUIMIENTO Y RESOLUCIÓN DEL TRÁMITE O SERVICIO**

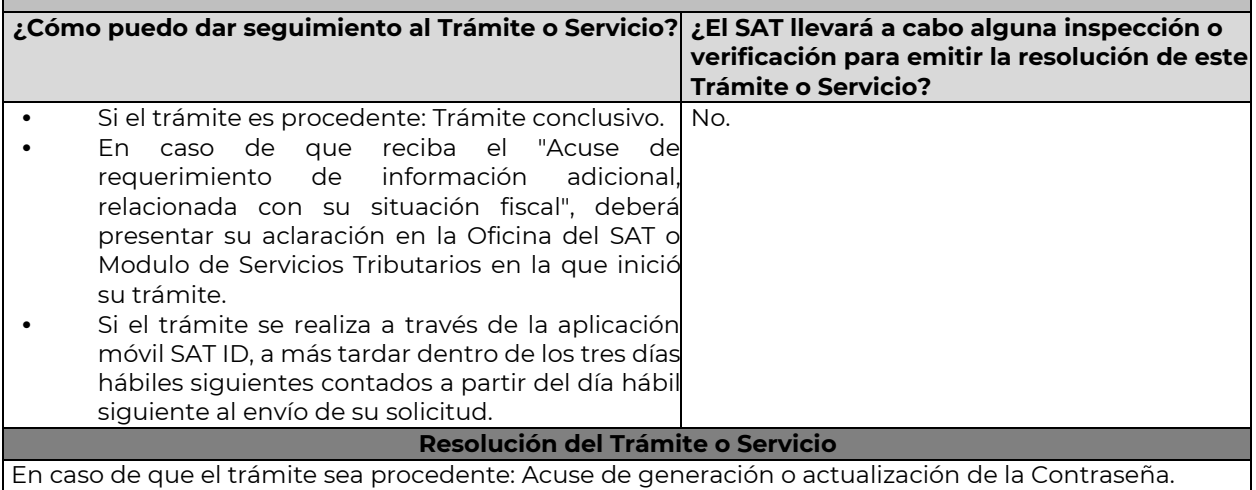

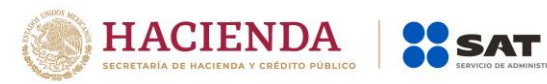

…

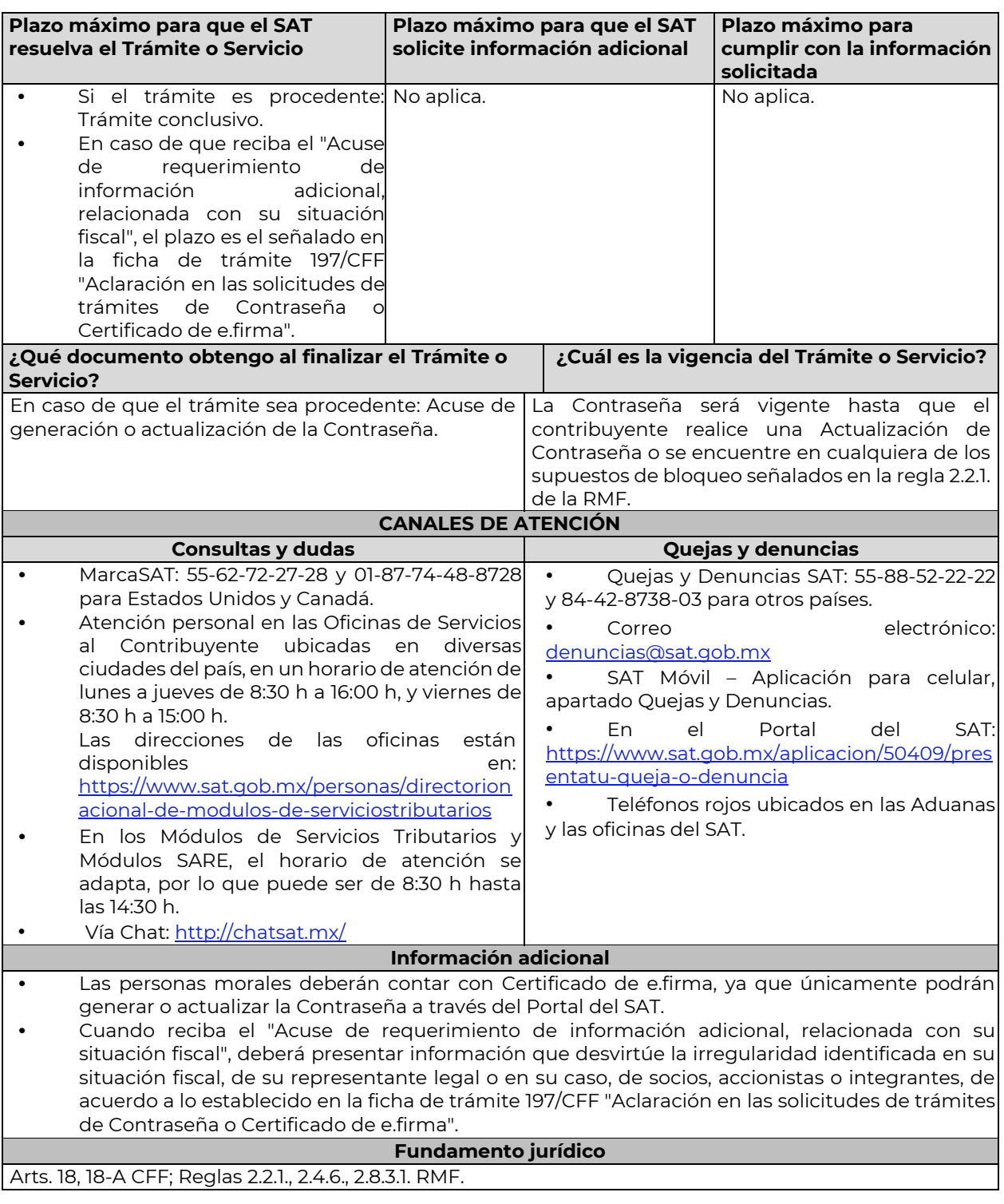

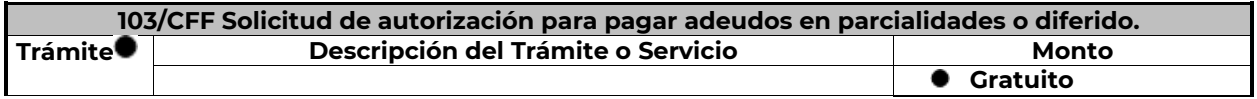

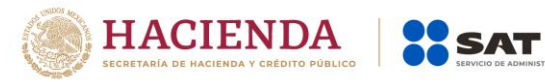

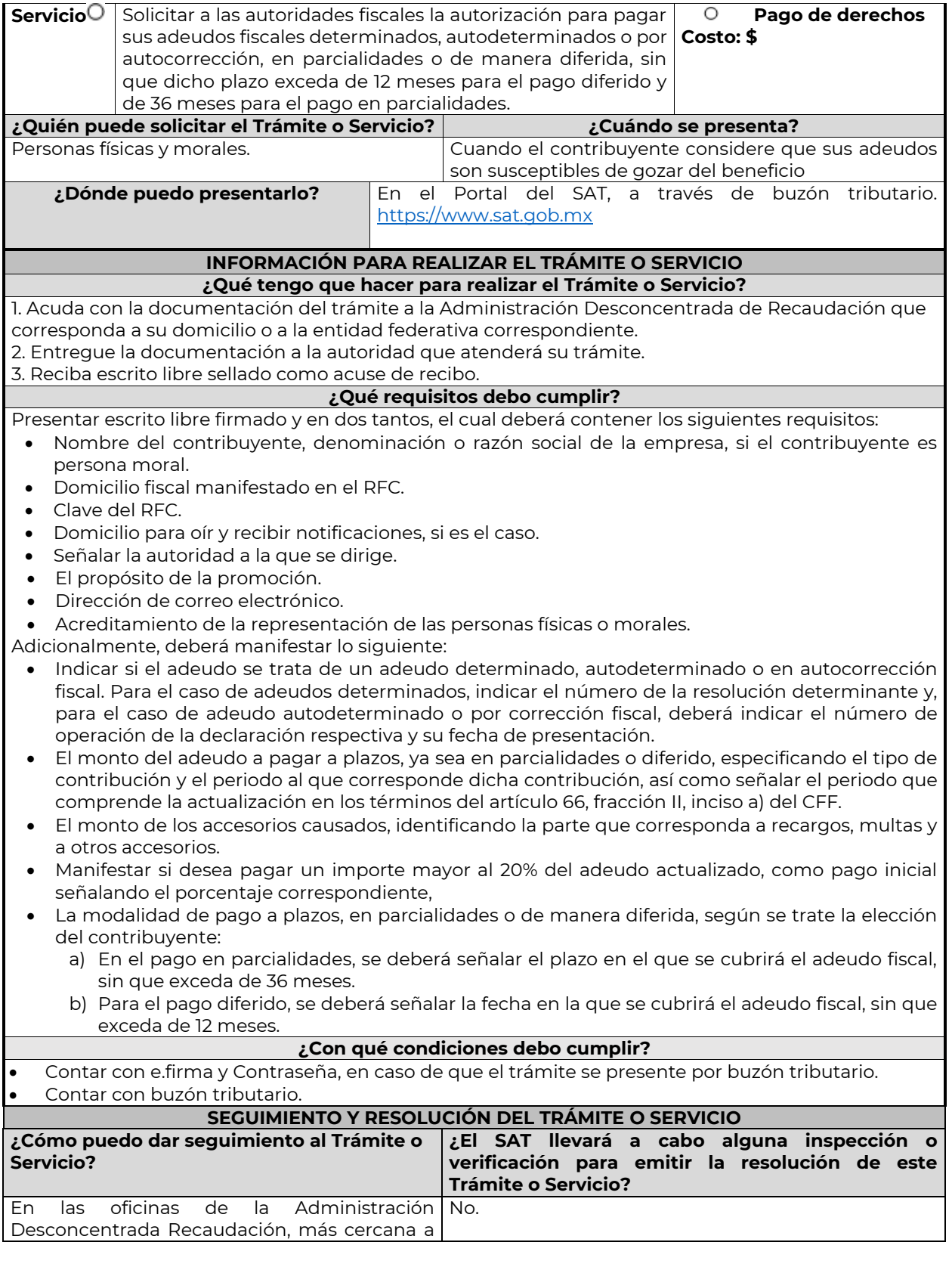

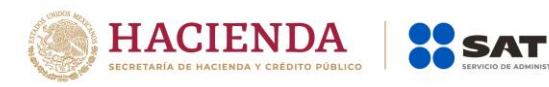

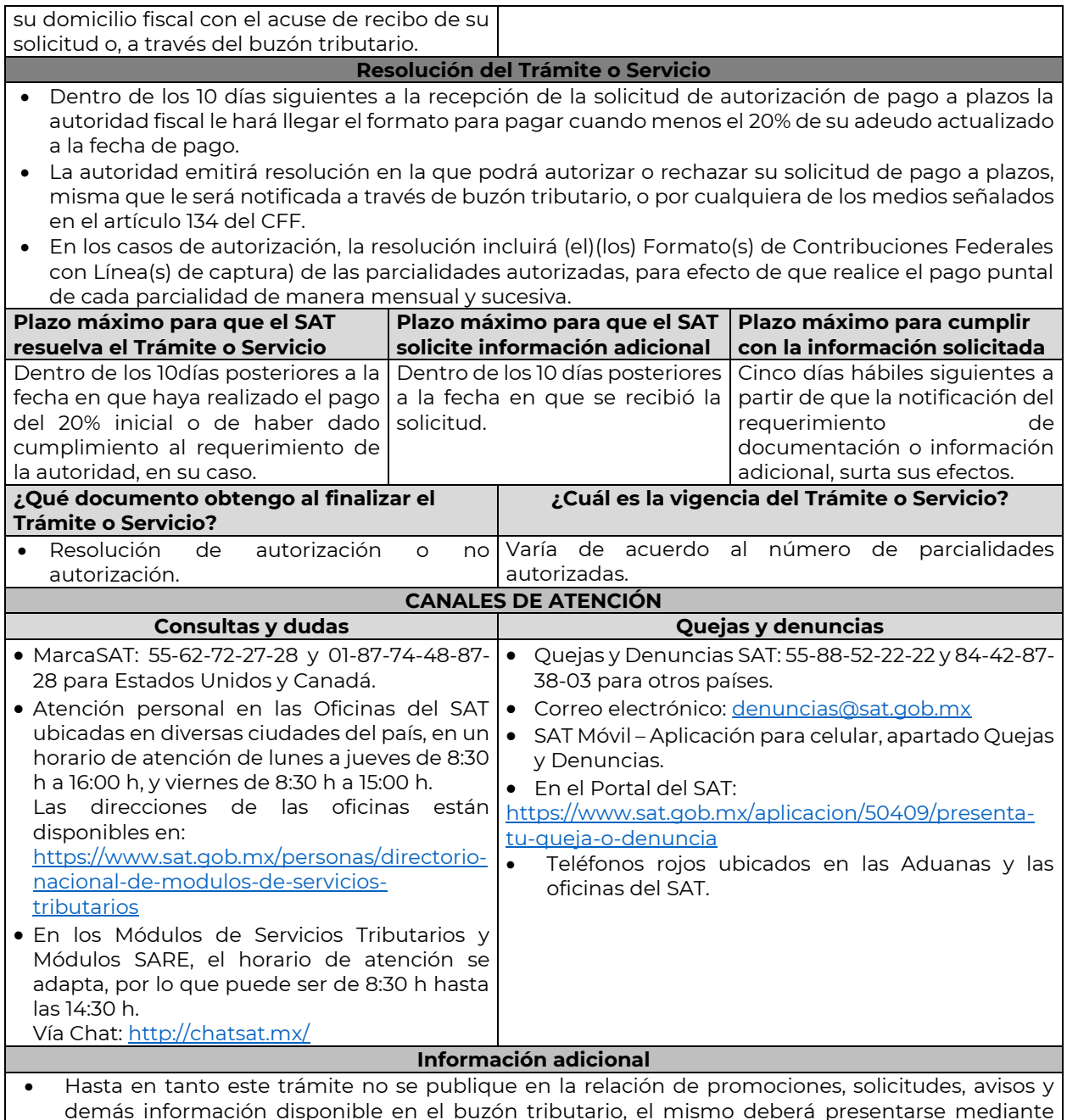

- demás información disponible en el buzón tributario, el mismo deberá presentarse mediante escrito libre ante la Administración Desconcentrada de Recaudación que corresponda al domicilio fiscal del contribuyente o en las oficinas de las entidades federativas correspondientes, cuando los adeudos fiscales sean administrados por dichas entidades, de conformidad con lo establecido en la regla 1.6. en relación con la regla 2.2.6. de la RMF.
- Paga en mensualidades tus créditos fiscales, con una tasa de recargos preferencial de acuerdo con el número de parcialidades solicitadas: tasa de 1.26%: de 1 a 12 mensualidades; de 1.53%: de 13 a 24 mensualidades; de 1.82%: de 25 y hasta 36 mensualidades y hasta 12 meses en pago diferido con esta tasa.
- Tener en consideración que no se puede pagar en parcialidades:
	- 1. Las contribuciones retenidas, trasladadas o recaudadas.
	- 2. Las que deben pagarse en el año calendario en curso.
	- 3. Las que deben pagarse en los seis meses anteriores a la presentación de la solicitud.

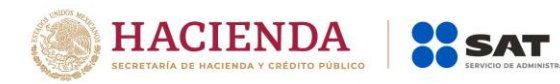

- 4. Las contribuciones y aprovechamientos causados por la importación y exportación de bienes o servicios.
- Para el caso de adeudos autodeterminados o por autocorrección, el servicio de Declaraciones y Pagos ya no habilitará la opción de pagar en parcialidades su saldo a cargo.
- La información adicional para calcular el importe de un adeudo, se puede consultar el Mini sitio de adeudos Fiscales, http://omawww.sat.gob.mx/Adeudos\_Fiscales/Paginas/sim01/sim01.htm en el que se encuentran los simuladores de:
	- 1. Contribuciones y multas.
	- 2. Pago en parcialidades.
	- 3. Pago diferido.

## **Fundamento jurídico**

Arts. 18, 19, 66, primer párrafo, 66-A CFF; 65 Reglamento del CFF; Reglas 1.6., 2.2.6., 2.14.1., 2.14.2. RMF.

…

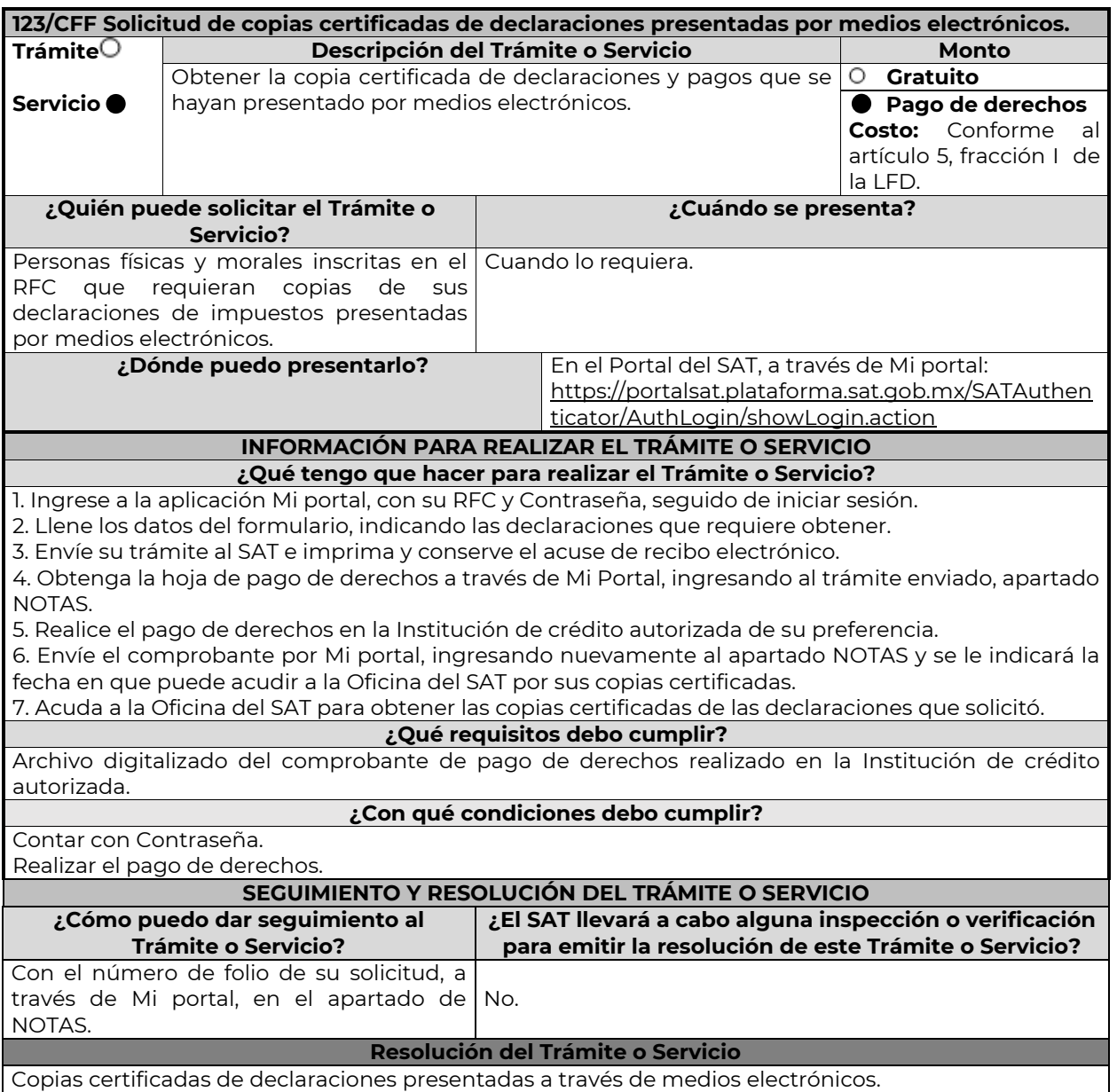

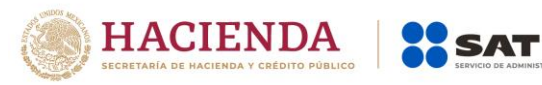

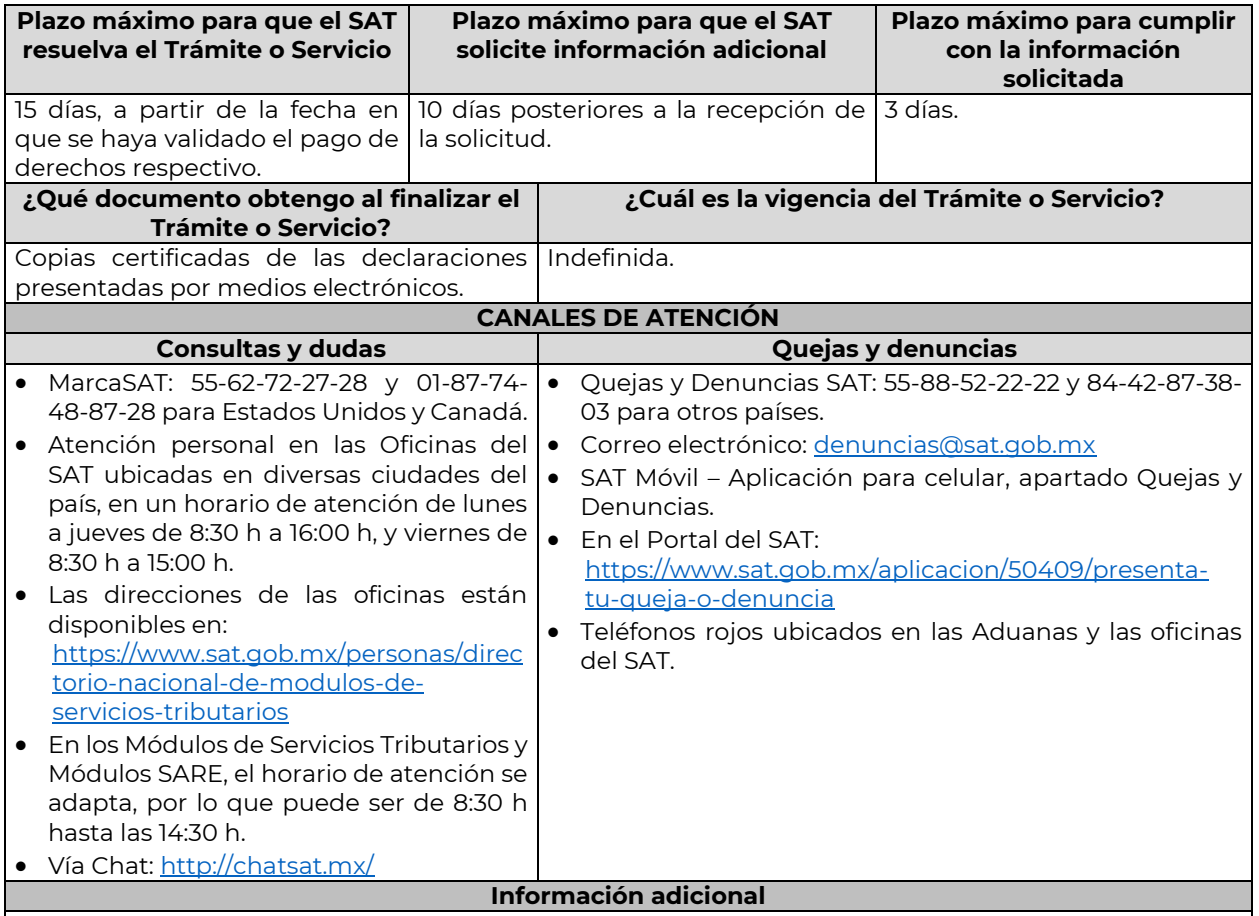

La hoja de ayuda pre-llenada o el formato para pago de contribuciones federales se le hará llegar a través del mismo medio, para que acuda a la institución de crédito autorizada a realizar el pago de derechos, mismo que deberá remitir por la misma vía en archivo pdf, a más tardar al tercer día a partir de recibida la notificación, en caso contrario, se considerará desistida la solicitud y tendrá que presentar una nueva.

El costo señalado en el artículo 5, fracción I de la LFD, se actualizará de acuerdo con el Anexo 19 de la RMF.

# **Fundamento jurídico**

Arts. 31 CFF; 5, fracción I LFD.

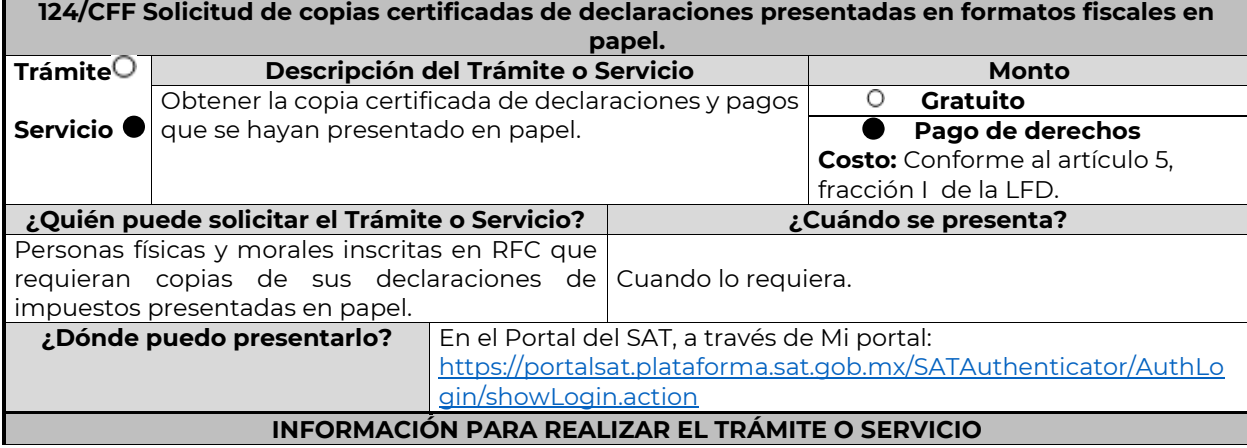

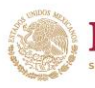

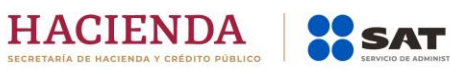

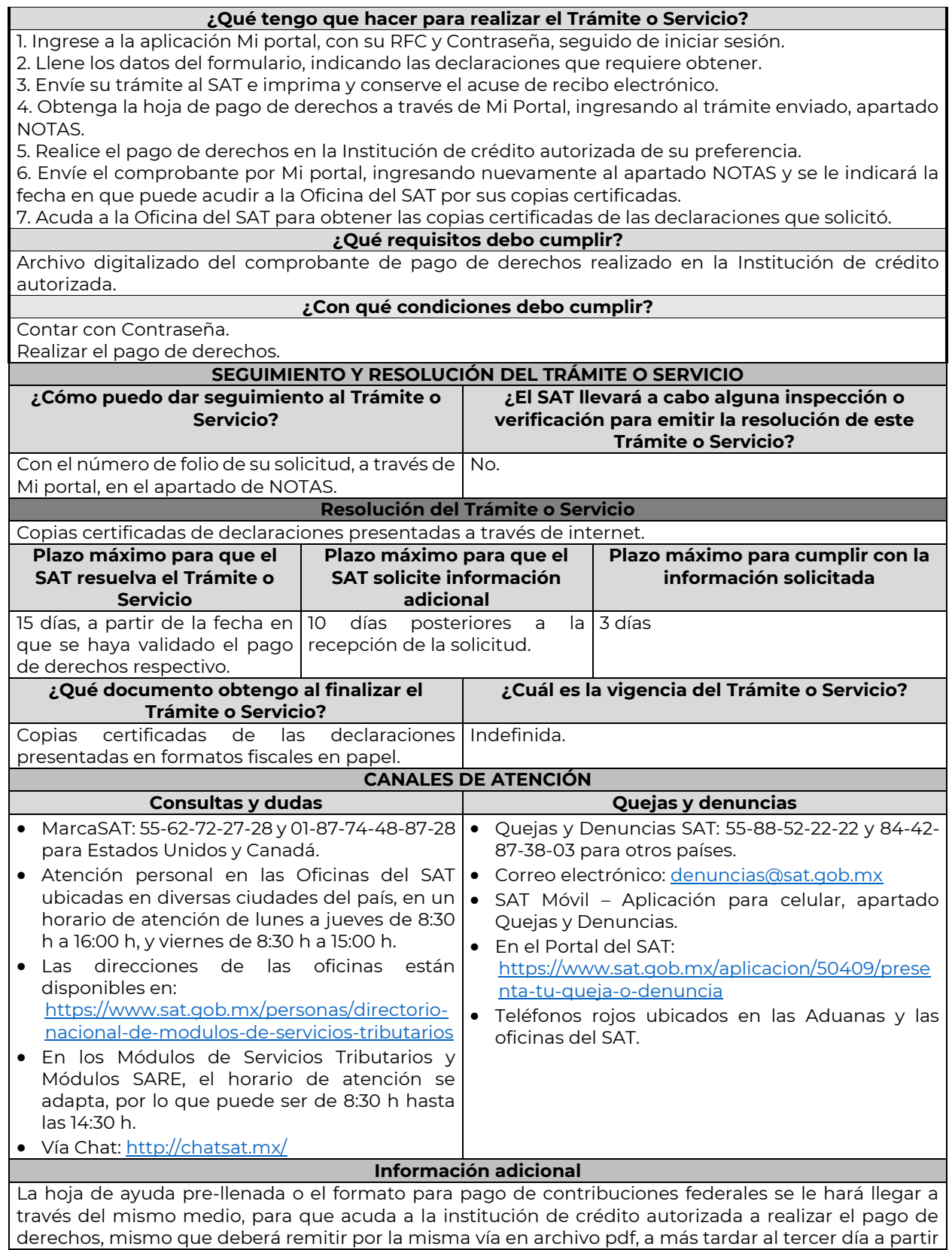

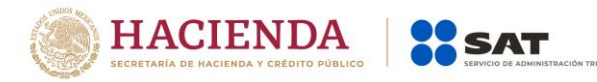

de recibida la notificación, en caso contrario, se considerará desistida la solicitud y tendrá que presentar una nueva.

El costo señalado en el artículo 5, fracción I de la LFD, se actualizará de acuerdo con el Anexo 19 de la RMF.

**Fundamento jurídico**

Arts. 31 CFF; 5,fracción I LFD.

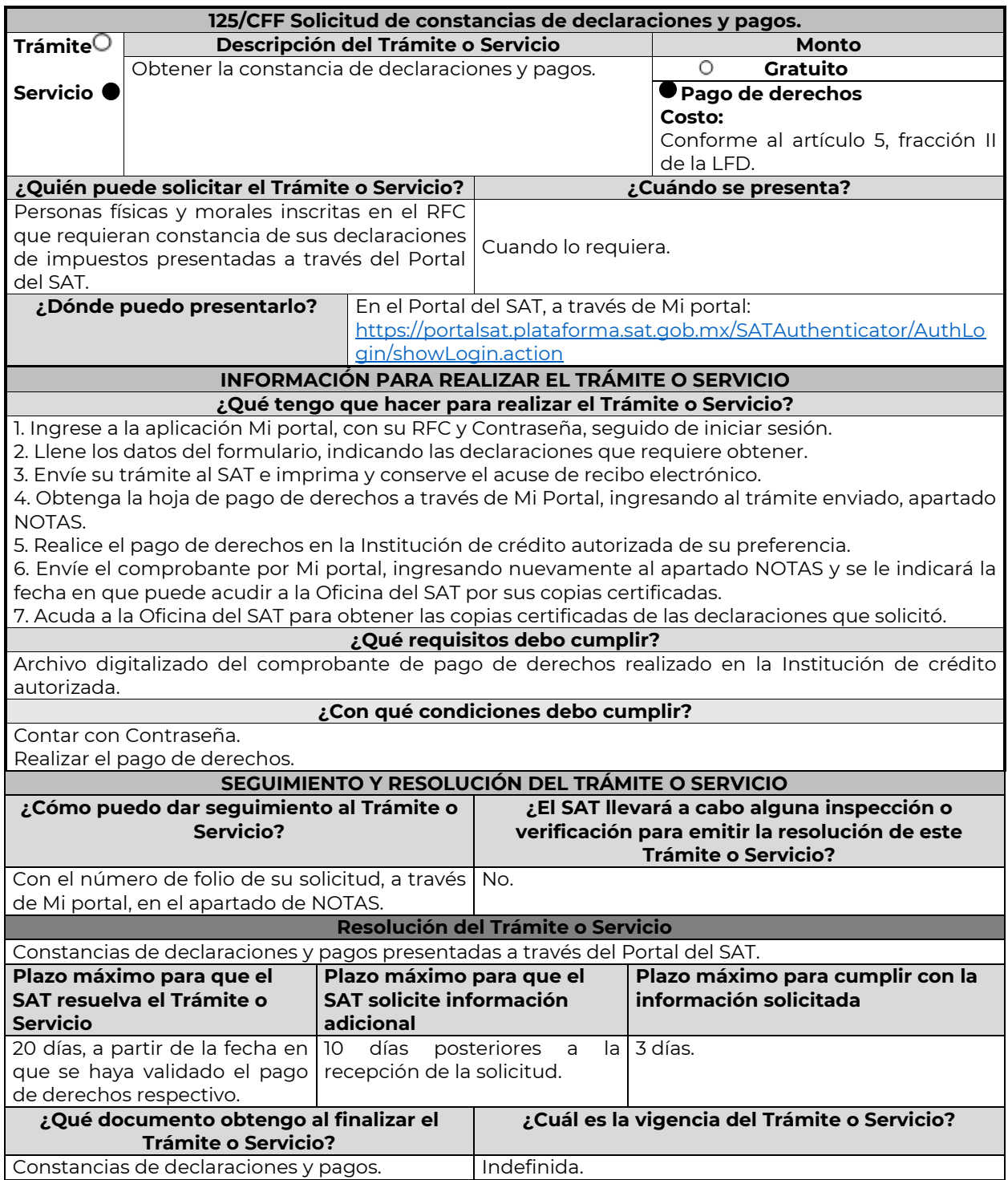

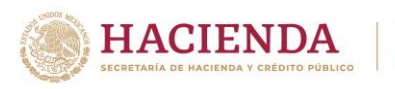

## **CANALES DE ATENCIÓN**

**XX SAT** 

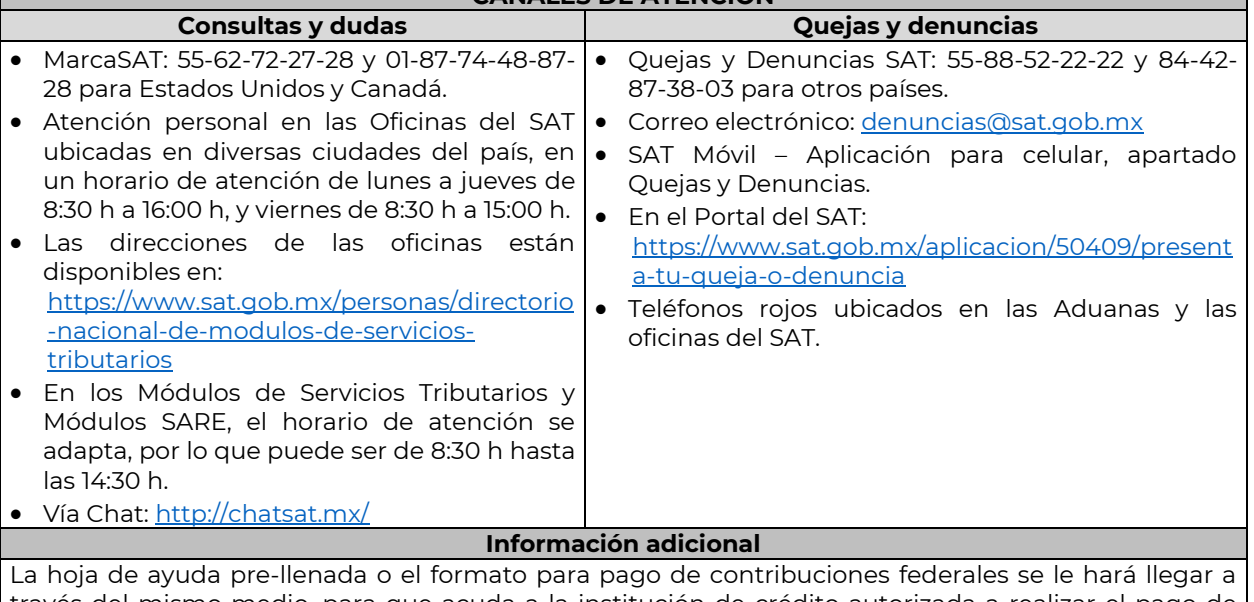

través del mismo medio, para que acuda a la institución de crédito autorizada a realizar el pago de derechos, mismo que deberá remitir por la misma vía en archivo pdf, a más tardar al tercer día a partir de recibida la notificación, en caso contrario, se considerará desistida la solicitud y tendrá que presentar una nueva.

El costo señalado en el artículo 5, fracción II de la LFD, se actualizará de acuerdo con el Anexo 19 de la RMF.

## **Fundamento jurídico**

Arts. 31 CFF; 5, fracción II LFD.

…

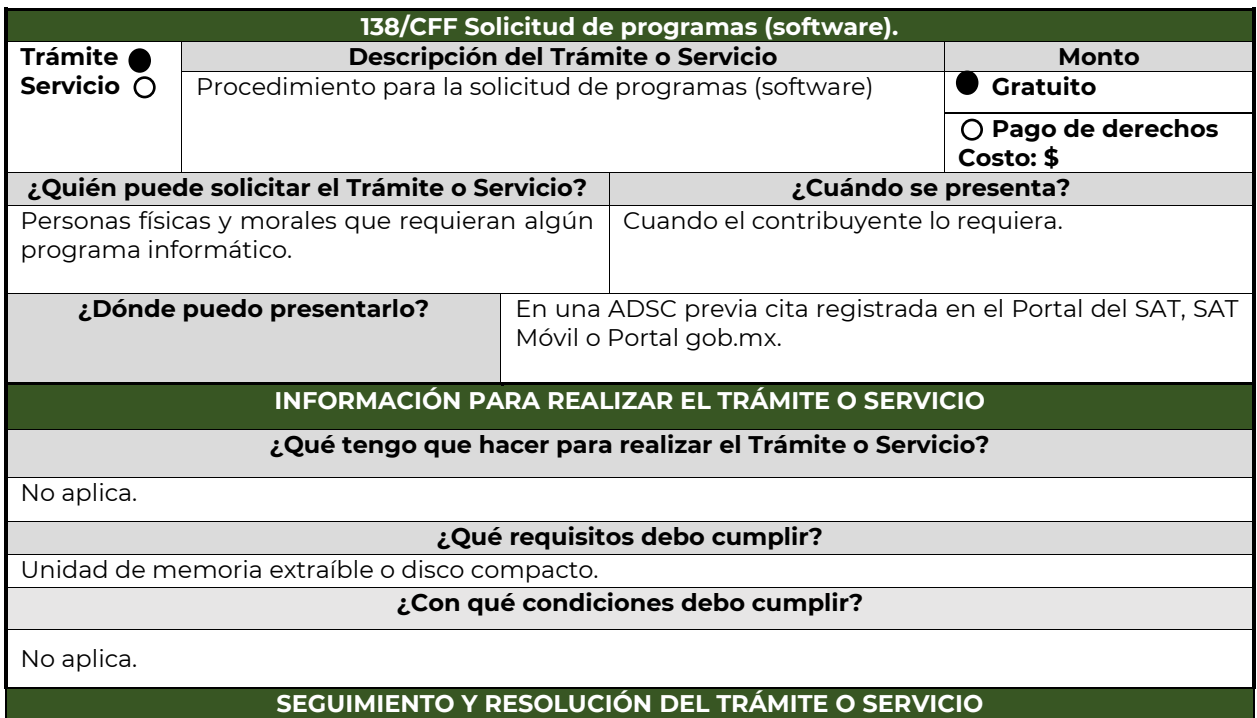

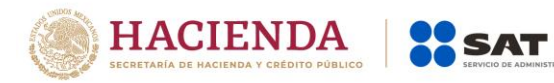

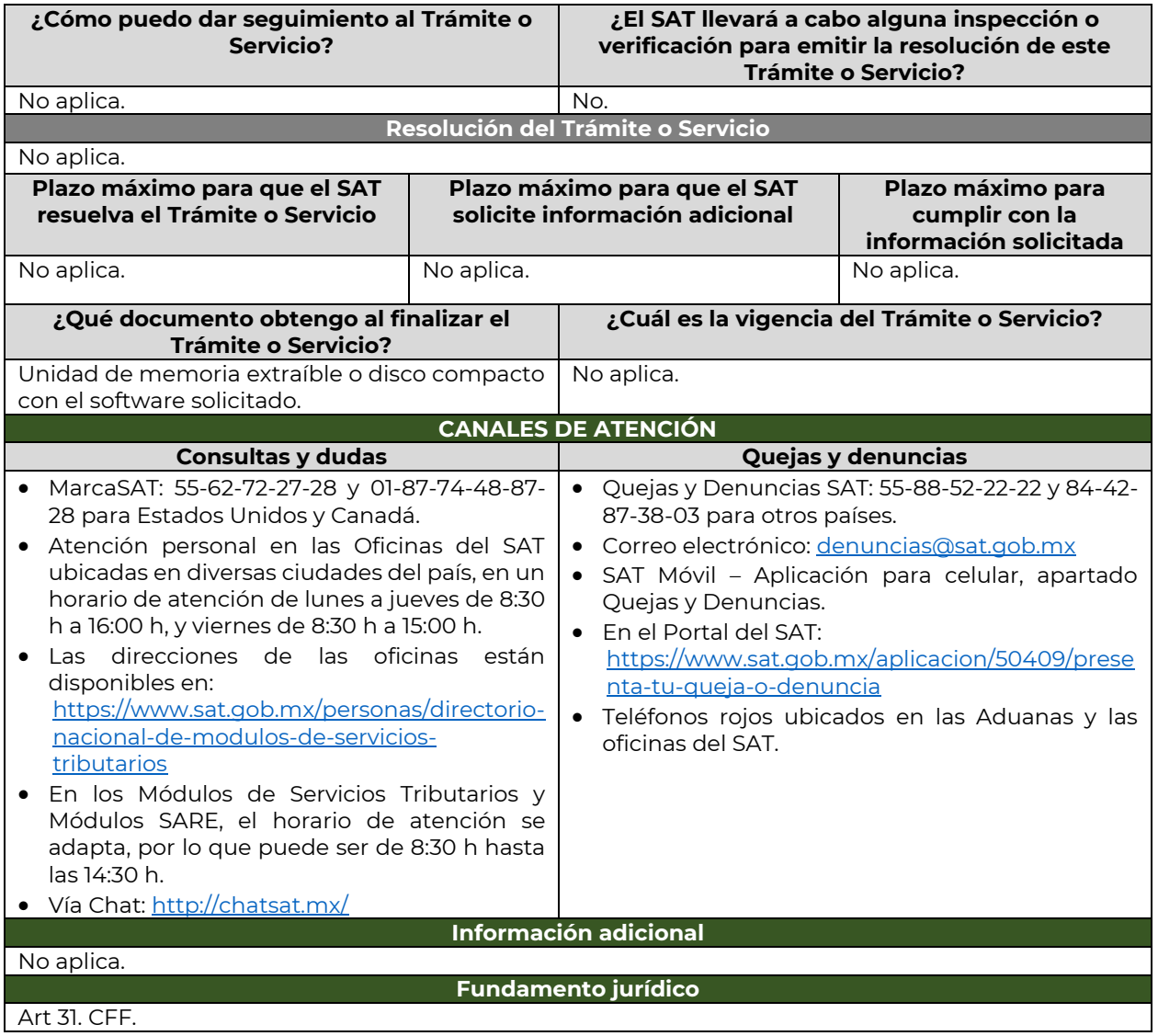

## **Impuesto Especial sobre Producción y Servicios**

…

…

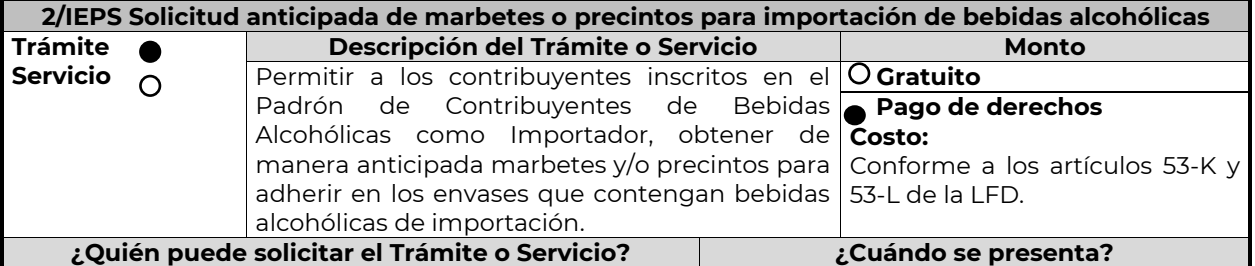

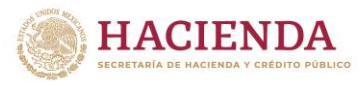

**SSAT** 

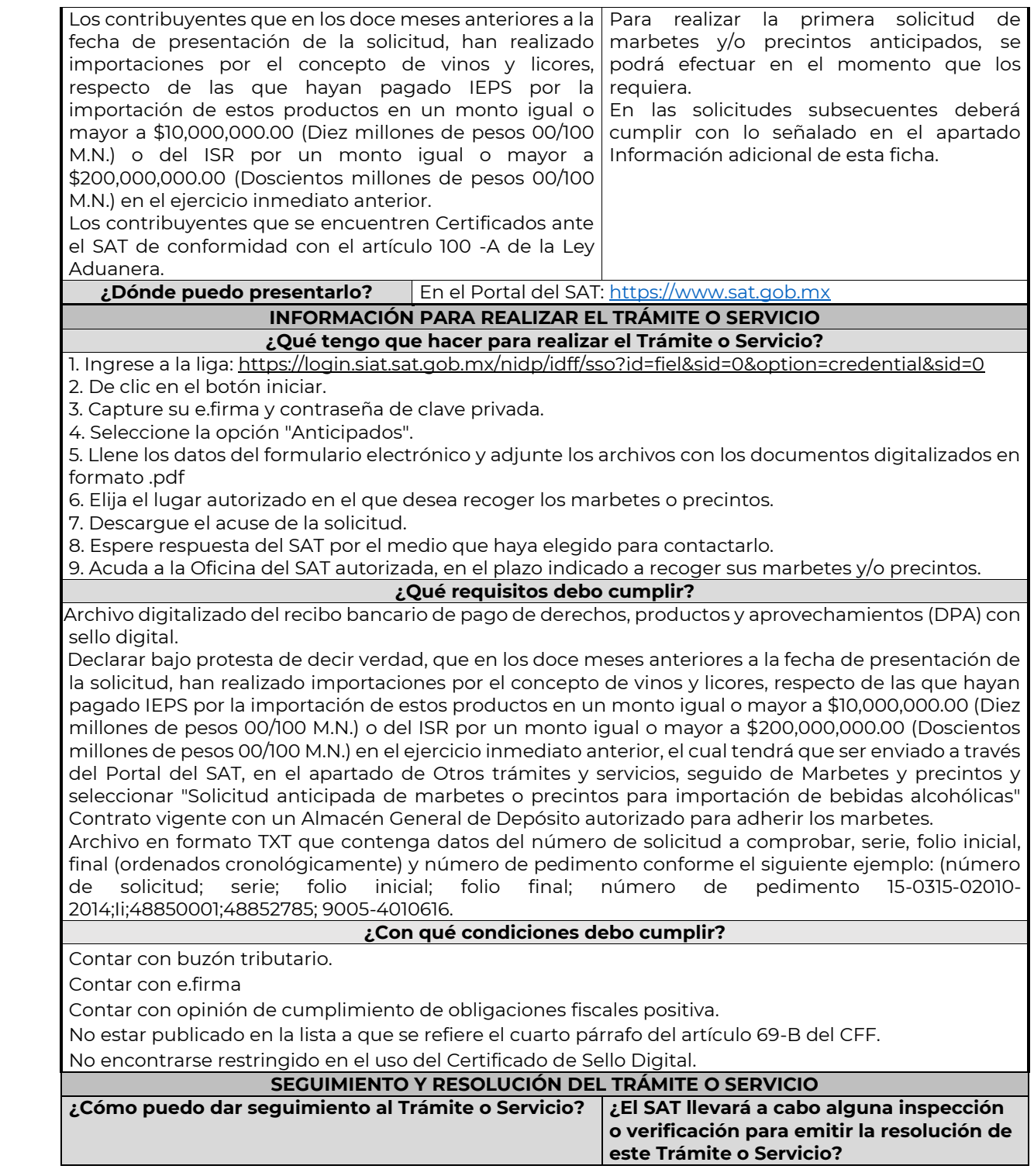

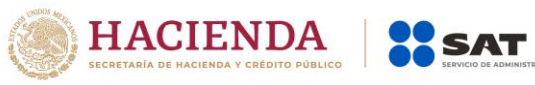

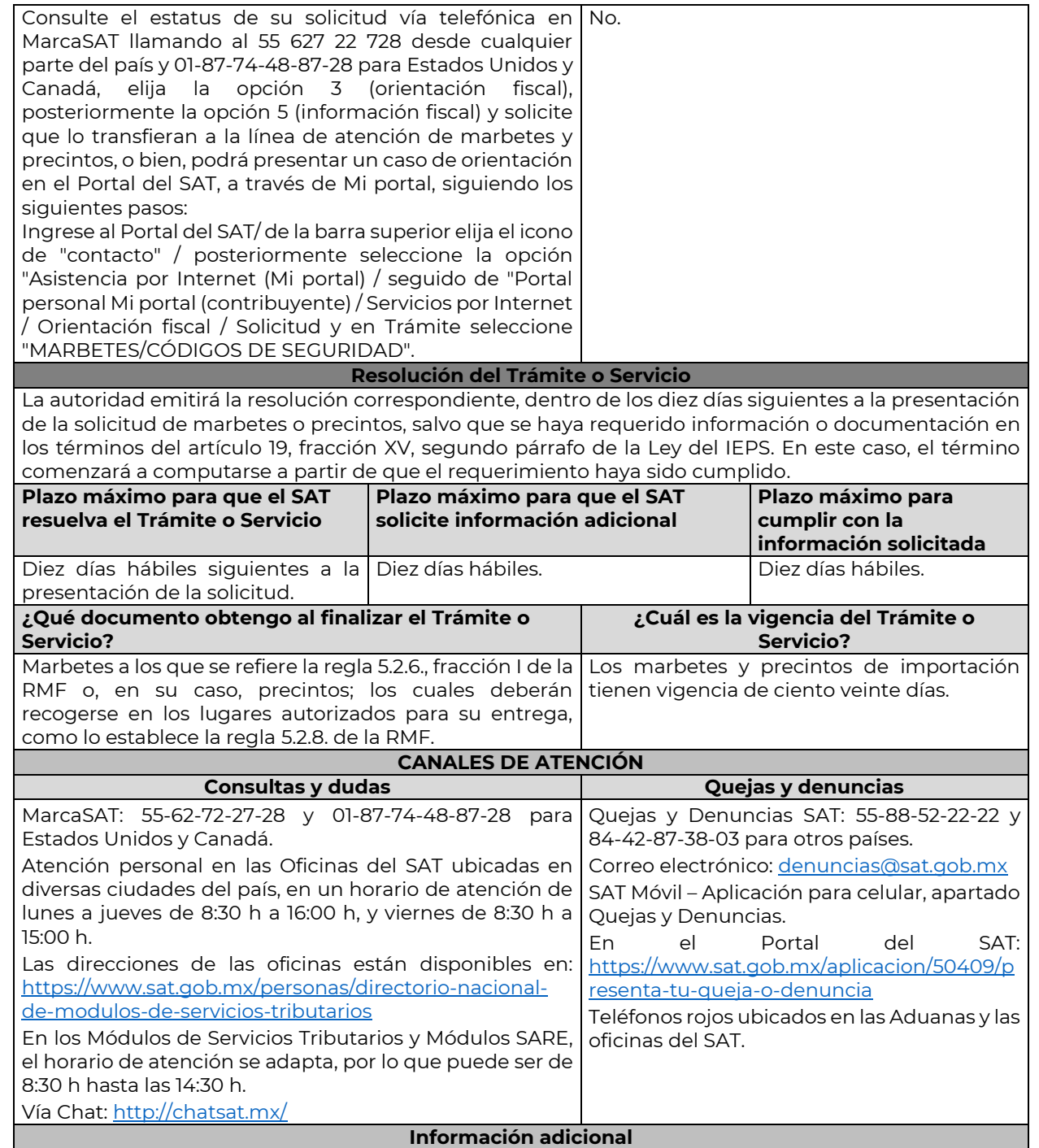

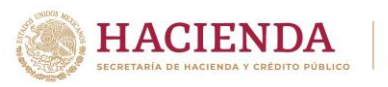

…

Si no cuenta con la inscripción en el Padrón de Contribuyentes de Bebidas Alcohólicas como importador, no podrá realizar la solicitud de marbetes o precintos.

SAT

La autoridad verificará a través del Formato Electrónico de Marbetes (FEM) en el Portal del SAT, la información que compruebe que se ha realizado la importación de por lo menos un 60% de la mercancía para la cual fueron solicitados los marbetes. El 40% restante deberá ser comprobado por el contribuyente en la solicitud inmediata posterior, debiendo cumplir en los términos de este párrafo.

En el caso de los precintos para llevar a cabo la comprobación de importación deberá enviar a través del Portal del SAT en el apartado de Mi Portal, seguido de servicios por internet / orientación fiscal / solicitud a través de la etiqueta "MARBETES/CÓDIGOS DE SEGURIDAD", el o los pedimentos con clave A1 y G1 que corresponda a la solicitud efectuada.

De manera sucesiva procederá lo señalado en los párrafos que anteceden cuando los contribuyentes a que se refiere la regla 5.2.7. de la RMF, soliciten nuevamente marbetes y/o precintos.

Los marbetes que se requieran de manera anticipada deberán ser solicitados en múltiplos de 10 mil y, para el caso de precintos, se podrán solicitar hasta 300.

El costo del marbete o precinto señalado en los artículos 53-K y 53-L de la LFD, se actualizará de acuerdo a lo establecido en el Anexo 19 de la RMF.

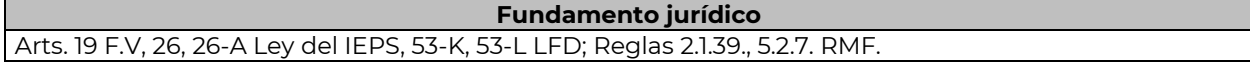

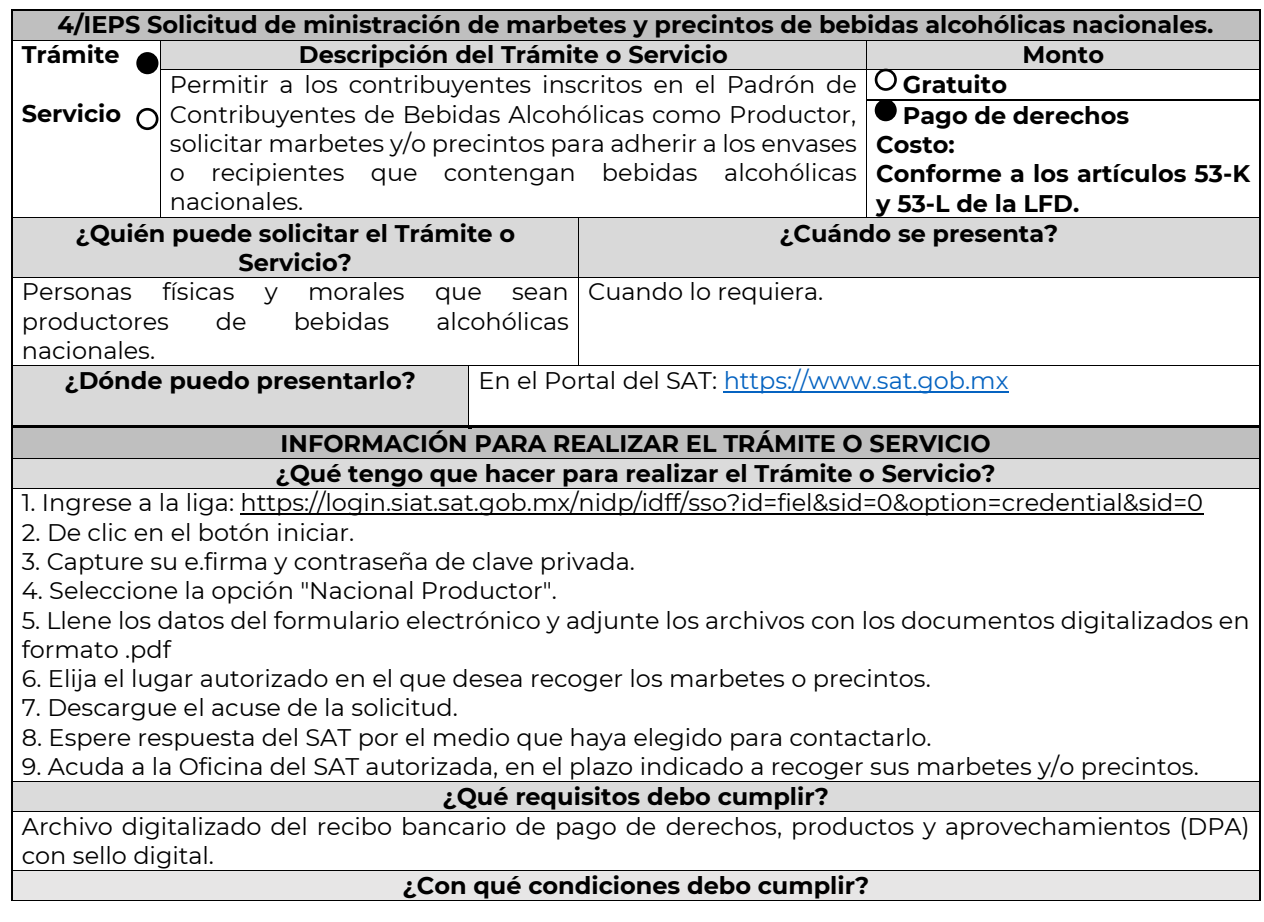

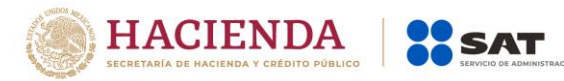

- Contar con buzón tributario.
- Contar con e.firma
- Contar con opinión de cumplimiento de obligaciones fiscales positiva.
- No estar publicado en la lista a que se refiere el cuarto párrafo del artículo 69-B del CFF.
- Que los certificados de sellos digitales se encuentren Activos.
- No encontrarse restringido en el uso del Certificado de Sello Digital.
- **SEGUIMIENTO Y RESOLUCIÓN DEL TRÁMITE O SERVICIO**

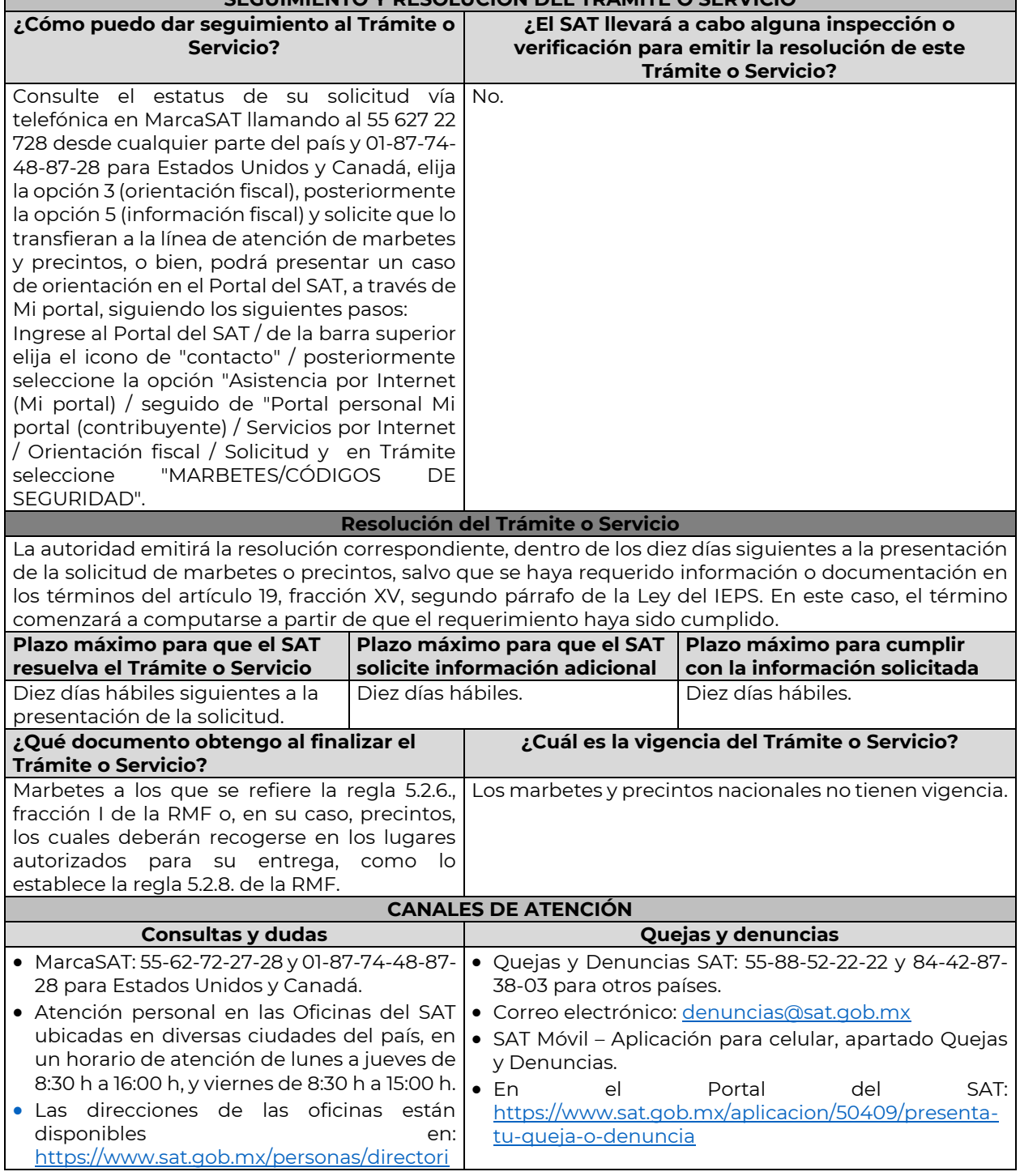

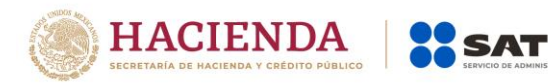

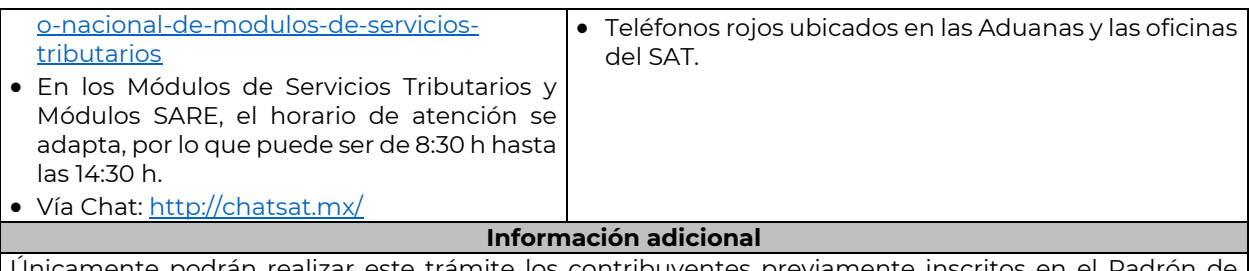

Únicamente podrán realizar este trámite los contribuyentes previamente inscritos en el Padrón de Contribuyentes de Bebidas Alcohólicas en el RFC como Productor, en caso de no estar inscritos, al ingresar al sistema de solicitudes de marbetes y precintos en el Portal del SAT, la página mostrara el siguiente error "Error Acceso denegado, no cumple con las condiciones para ver la página solicitada". Los marbetes nacionales deben ser solicitados en múltiplos de mil.

El costo del marbete o precinto señalado en los artículos 53-K y 53-L de la LFD, se actualizará de acuerdo a lo establecido en el Anexo 19 de la RMF.

## **Fundamento jurídico**

Arts. 19 F.V, 26, 26-A Ley del IEPS, 53-K, 53-L LFD; Reglas 2.1.39., 5.2.8. RMF.

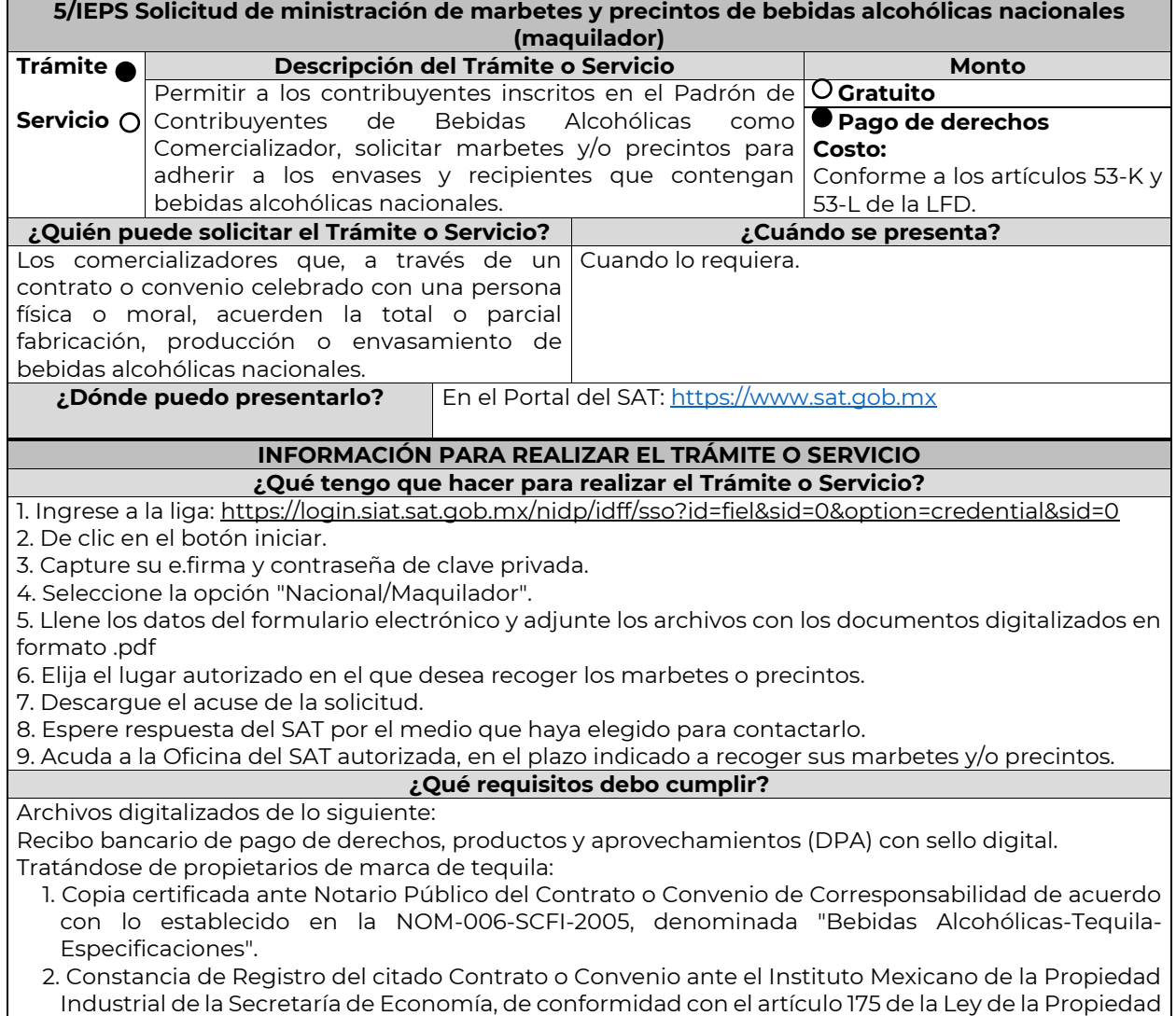

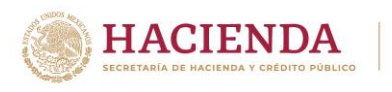

Industrial, tratándose de Contratos o Convenios de Corresponsabilidad suscritos por el fabricante, productor o envasador, con propietarios de marca de tequila.

- Tratándose de propietarios de marca de Mezcal:
	- 1. Copia certificada ante Notario Público del Contrato o Convenio de Corresponsabilidad de acuerdo con lo establecido en la NOM-070-SCFI-2016, denominada "Bebidas Alcohólicas-Mezcal-Especificaciones".
	- 2. Constancia de Registro del citado Contrato o Convenio ante el Instituto Mexicano de la Propiedad Industrial de la Secretaría de Economía, de conformidad con el artículo 175 de la Ley de la Propiedad Industrial, tratándose de Contratos o Convenios de Corresponsabilidad suscritos por el fabricante, productor o envasador, con propietarios de marca de Mezcal.

Tratándose de contribuyentes distintos a los propietarios de marca de tequila y mezcal:

- 1. Copia certificada ante Notario Público del contrato o convenio en el que se establezca que efectuarán la fabricación, producción o envasamiento de bebidas alcohólicas.
- 2. Constancia de Registro ante el Instituto Mexicano de la Propiedad Industrial de la Secretaría de Economía, de conformidad con lo establecido en el artículo 136 de la Ley de la Propiedad Industrial. **¿Con qué condiciones debo cumplir?**
- Contar con buzón tributario.
- Contar con e.firma.
- Contar con opinión de cumplimiento de obligaciones fiscales positiva.

SAT

- No estar publicado en la lista a que se refiere el cuarto párrafo del artículo 69-B del CFF.
- Que los certificados de sellos digitales se encuentren Activos.
- No encontrarse restringido en el uso del Certificado de Sello Digital.

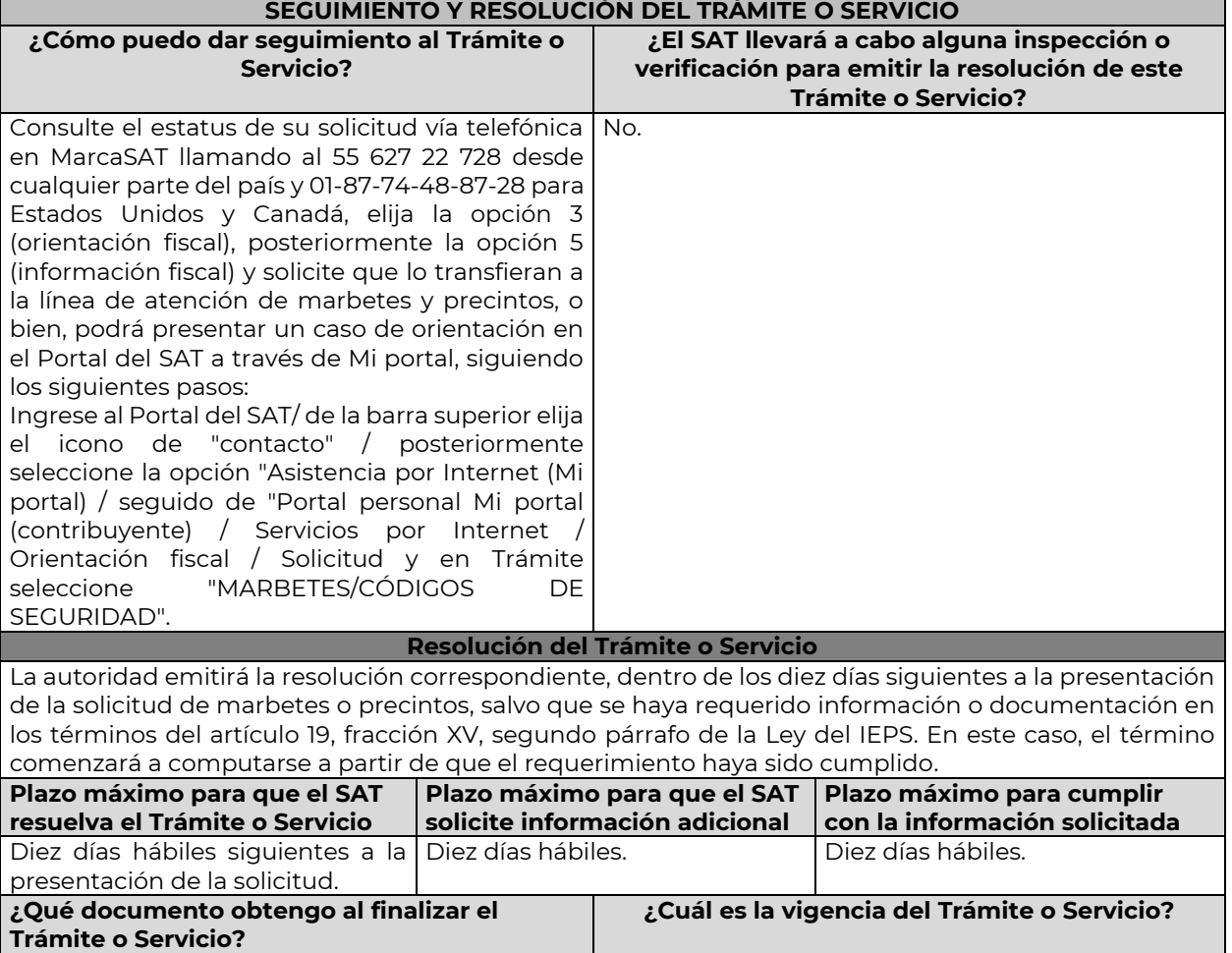

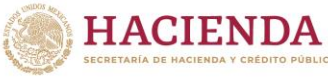

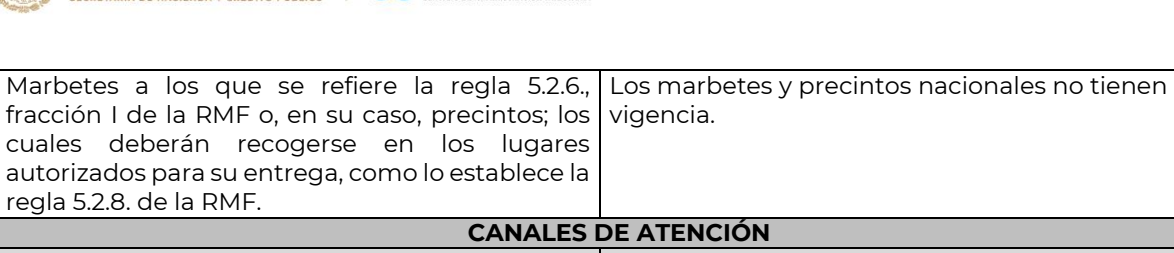

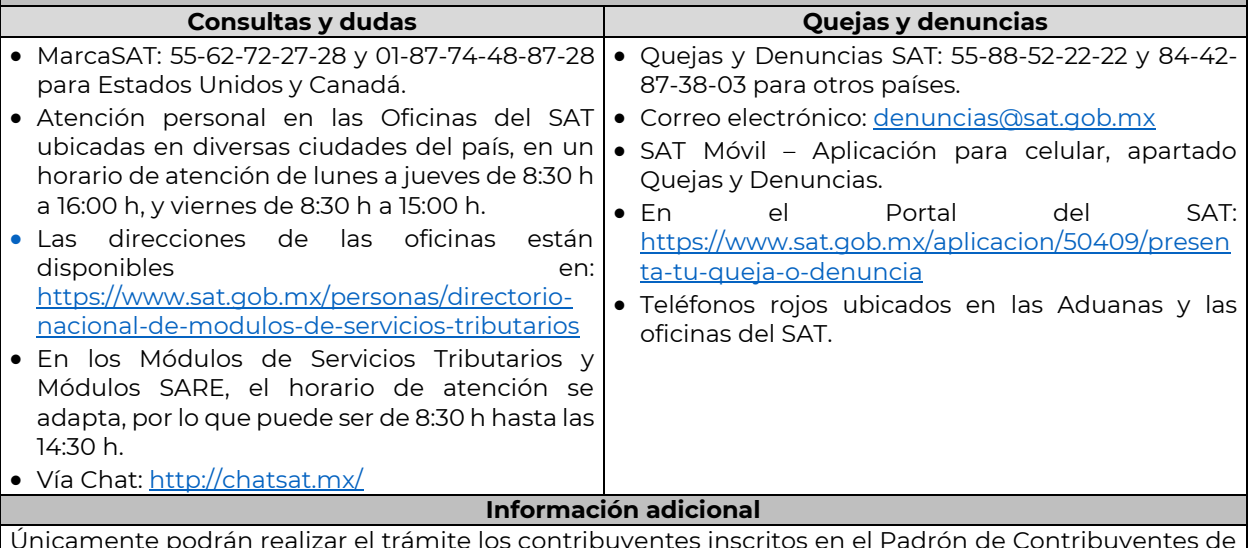

Únicamente podrán realizar el trámite los contribuyentes inscritos en el Padrón de Contribuyentes de Bebidas Alcohólicas en el RFC como Comercializador, en caso de no estar inscrito, al ingresar al sistema de solicitudes de marbetes y precintos en el Portal del SAT, la página mostrará el siguiente error "Error Acceso denegado, no cumple con las condiciones para ver la página solicitada".

Los marbetes nacionales deben ser solicitados en múltiplos de mil.

Los documentos que adjunte a esta solicitud deberán estar en formato .pdf. y en este caso la copia certificada ante Notario Público del Contrato o Convenio de Corresponsabilidad, así como de la Constancia de Registro del citado Contrato o Convenio ante el Instituto Mexicano de la Propiedad Industria, los debe adjuntar en un solo archivo.

El costo del marbete o precinto señalado en los artículos 53-K y 53-L de la LFD, se actualizará de acuerdo a lo establecido en el Anexo 19 de la RMF.

**Fundamento jurídico**

Art. 19, fracción V Ley del IEPS; 53-K, 53-L LFD; Reglas 2.1.39., 5.2.8., 5.3.1. RMF.

**6/IEPS Solicitud de ministración de marbetes y precintos de bebidas alcohólicas de importación para adherirse en depósito fiscal (Almacén General de Depósito) Trámite Servicio Descripción del Trámite o Servicio Monto** Permite a los contribuyentes inscritos en el Padrón de Contribuyentes de Bebidas Alcohólicas como Importador, solicitar marbetes y precintos para adherir a los envases o recipientes que contengan bebidas alcohólicas. **Gratuito Pago de derechos Costo:**  Conforme a los artículos 53-K y 53-L de la LFD**. ¿Quién puede solicitar el Trámite o Servicio? ¿Cuándo se presenta?** Personas físicas y morales que requieran Cuando lo requiera. marbetes o precintos para adherir en bebidas alcohólicas que se encuentren en un Almacén General de Depósito. **¿Dónde puedo presentarlo?** En el Portal del SAT: https://www.sat.gob.mx **INFORMACIÓN PARA REALIZAR EL TRÁMITE O SERVICIO ¿Qué tengo que hacer para realizar el Trámite o Servicio?**

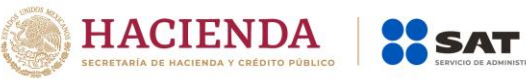

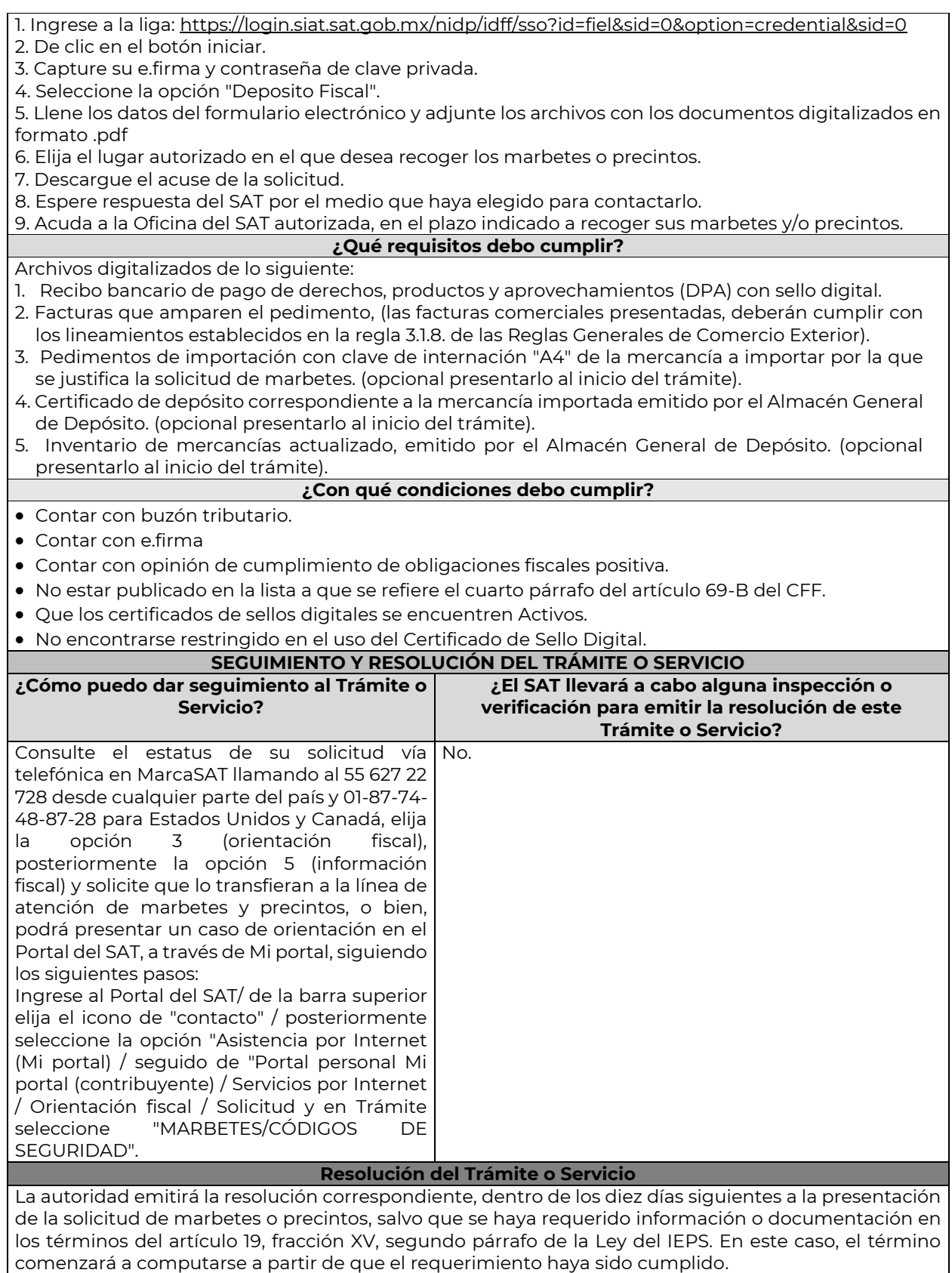

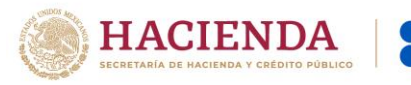

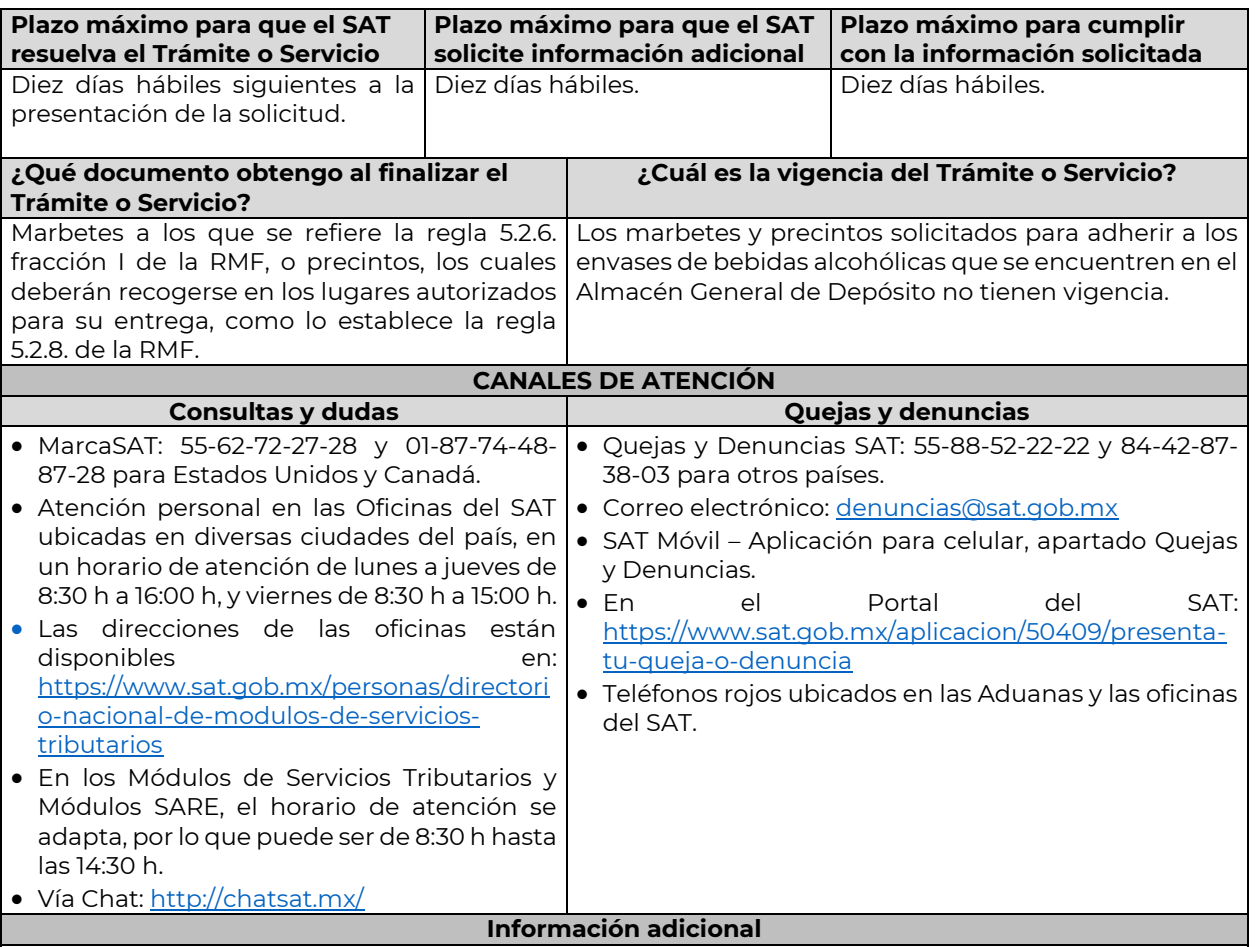

Puede realizar este trámite sí está previamente inscrito en el Padrón de Contribuyentes de Bebidas Alcohólicas en el RFC como Importador, en caso de no estar inscrito, al ingresar al sistema de solicitudes de marbetes y precintos, la página mostrará el siguiente error "Error Acceso denegado, no cumple con las condiciones para ver la página solicitada".

Los contribuyentes que elijan la opción de no presentar al inicio de su trámite, la copia simple del o de los pedimentos de Importación con clave de internación "A4" de la mercancía a importar por la que se justifica la solicitud de marbetes, así como los certificados de depósito e inventarios correspondientes a la mercancía importada, podrán adjuntar dichos documentos a la solicitud correspondiente a más tardar el séptimo día hábil posterior a la fecha de su solicitud de marbetes o precintos, por lo anterior, deberán ingresar al Portal del SAT/Otros trámites y Servicios/ Marbetes y Precintos/ Solicitud de marbetes y precintos para bebidas alcohólicas que se encuentren en el Almacén General de Depósito/ "Registro de Ped/Cer" , en caso de no presentarlos dentro del plazo señalado, el trámite será rechazado. En caso de existir rectificación del pedimento A4 con el que ingresó mercancía a territorio nacional, deberá exhibir además del pedimento A4, el Pedimento rectificado R1.

El inventario de mercancías que se exhiba a la solicitud debe especificar la cantidad de cajas, número de botellas por caja y marca de las botellas que contengan bebidas alcohólicas para las cuales se solicitan los marbetes o precintos.

La autoridad fiscal proporcionará al contribuyente el número de marbetes igual al de los envases que se encuentren en el Almacén General de Depósito. Cuando se hayan pagado derechos por un número mayor de marbetes, se podrá solicitar su devolución por el monto de la diferencia.

Los marbetes y/o precintos que se autoricen en esta modalidad sólo podrán ser usados para las botellas que contengan las bebidas alcohólicas que se especifiquen en la o las facturas y pedimentos que se presentaron al momento de ingresar la solicitud de marbetes y /o precintos, por ninguna razón podrán ser usados para adherirse a botellas de bebidas alcohólicas distintas a las especificadas en la documentación que ampara la solicitud.

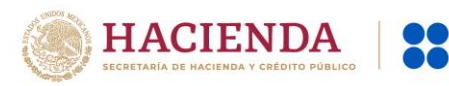

En el supuesto de que la solicitud de marbetes o precintos se realice para más de una factura comercial, deberá escanear el total de las facturas en un solo archivo en formato .pdf. El costo del marbete o precinto señalado en los artículos 53-K y 53-L de la LFD, se actualizará de acuerdo a lo establecido en el Anexo 19 de la RMF.

#### **Fundamento jurídico**

Art. 19, fracción V Ley del IEPS; 53-K, 53-L LFD; Reglas 2.1.39., 5.2.8., 5.2.9., 5.3.1. RMF.

**7/IEPS Solicitud de ministración de marbetes y precintos de importación a los contribuyentes que en forma ocasional importen bebidas alcohólicas de acuerdo a lo dispuesto en las reglas 1.3.1., 1.3.6. o 3.7.3. de las Reglas Generales de Comercio Exterior Trámite Servicio Descripción del Trámite o Servicio Monto** Permitir a personas físicas solicitar de manera ocasional marbetes o precintos de importación para adherir a los **Pago de derechos** envases que contengan bebidas alcohólicas destinadas a uso personal, sin estar inscritas en el Padrón de Conforme a los artículos 53-K y Contribuyentes de Bebidas Alcohólicas en el RFC y en el 53-L de la LFD. Padrón de Importadores. **Gratuito Costo: ¿Quién puede solicitar el Trámite o Servicio? ¿Cuándo se presenta?** Personas físicas que requieran marbetes y Previo a la importación de las bebidas alcohólicas. precintos para importar por única ocasión en términos de las Reglas Generales de Comercio Exterior 1.3.1., 1.3.6. y 3.7.3. bebidas alcohólicas destinadas para uso personal. **¿Dónde puedo presentarlo?** En el Portal del SAT a través de buzón tributario: https://www.sat.gob.mx **INFORMACIÓN PARA REALIZAR EL TRÁMITE O SERVICIO ¿Qué tengo que hacer para realizar el Trámite o Servicio?** En línea: 1. Ingrese a la aplicación Mi portal, con su RFC y Contraseña, seguido de iniciar sesión. 2. Seleccione los apartados de: Servicios por Internet / Orientación fiscal / Solicitud. 3. Llene los datos solicitados por el formulario electrónico servicio de orientación, eligiendo el trámite MARBETES/CÓDIGOS DE SEGURIDAD. 4. En su caso, adjunte los archivos correspondientes con los documentos del trámite. 5. Envíe el trámite al SAT e imprima y conserve el acuse de recibo electrónico. 6. Espere respuesta por parte de la autoridad. Presencial: 1. Acuda a la Oficialía de Partes de la Administración General de Servicios al Contribuyente, con los documentos señalados en el apartado de requisitos. 2. Obtenga su acuse de recibo. **¿Qué requisitos debo cumplir?** Archivo digitalizado o escrito libre dirigido a la Administración Central de Servicios Tributarios al Contribuyente, según corresponda, que debe contener: 1. Solicitud de Marbetes o Precintos para importación de bebidas alcohólicas. (Forma oficial 31-A) 2. Recibo bancario de pago de derechos, productos y aprovechamientos (DPA) con sello digital. 3. Pedimento de importación A4. 4. Copia simple del formato "Autorización a personas físicas para importar mercancía por única vez, sin estar inscrito en el padrón de importadores, (Regla 1.3.6.)", presentado ante la Administración Central de Normatividad en Comercio Exterior y Aduanal de la Administración General Jurídica o, en su caso, en la Administración Desconcentrada Jurídica correspondiente a su domicilio fiscal, digitalizado o escrito libre dirigido a la Administración Central de Servicios Tributarios al Contribuyente, según corresponda, que debe contener sello de recibido, así como copia simple de la respuesta emitida por dichas unidades administrativas. **¿Con qué condiciones debo cumplir?**

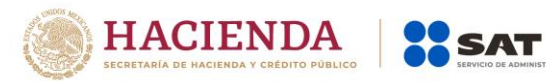

- Contar con buzón tributario.
- Contar con Contraseña.
- Contar con e.firma, en caso de que el trámite se realice por buzón tributario.
- Contar con opinión de cumplimiento de obligaciones fiscales positiva.
- No estar publicado en la lista a que se refiere el cuarto párrafo del artículo 69-B del CFF.
- Que los certificados de sellos digitales se encuentren Activos.

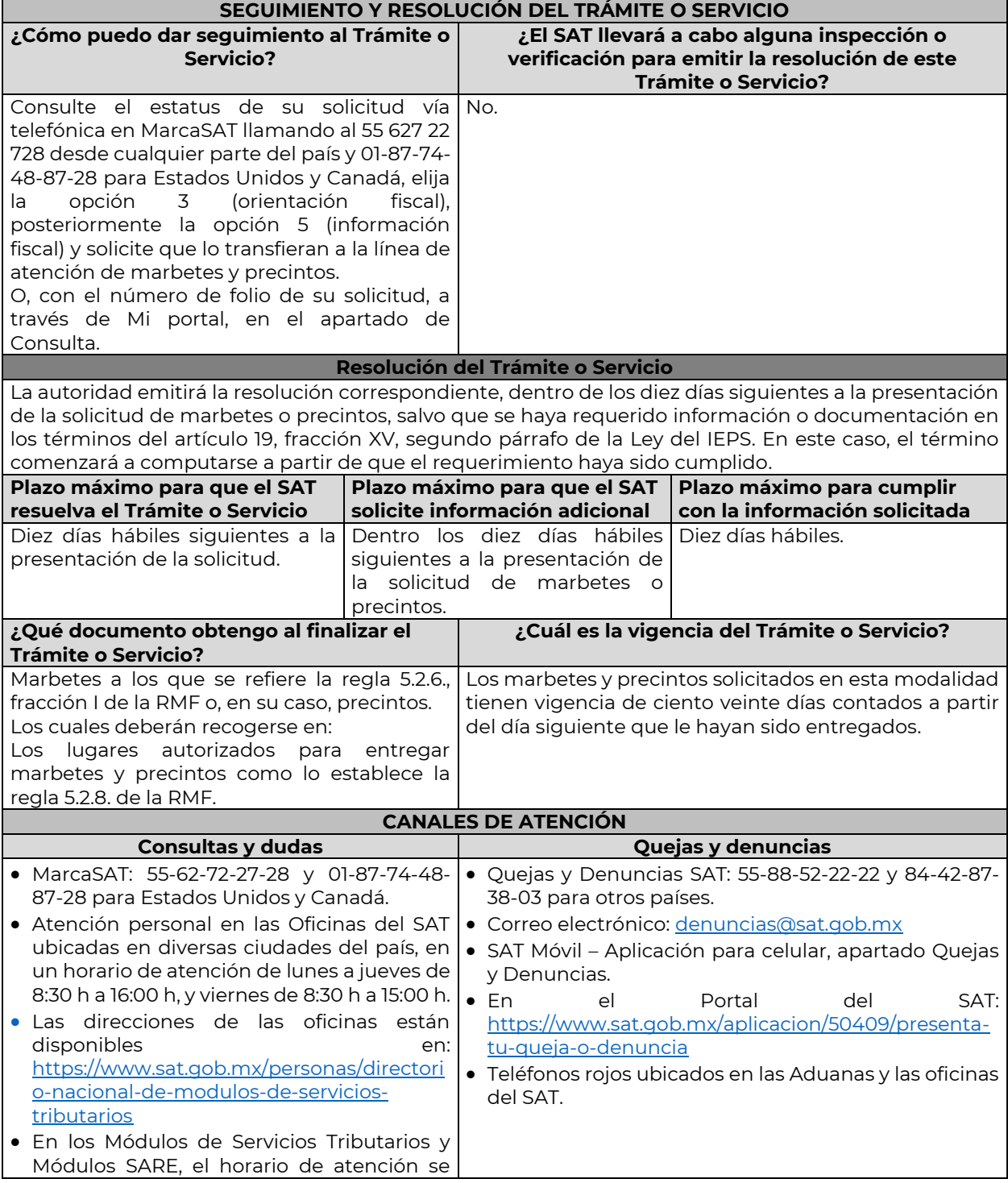

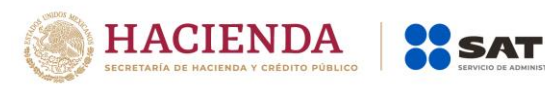

adapta, por lo que puede ser de 8:30 h hasta las 14:30 h.

Vía Chat: http://chatsat.mx/

#### **Información adicional**

Hasta en tanto este trámite no se publique en la relación de promociones, solicitudes, avisos y demás información disponible en el buzón tributario, deberá presentarse en el Portal del SAT, o bien, mediante escrito dirigido a la Administración Central de Servicios Tributarios al Contribuyente, ante la Oficialía de Partes de la Administración General de Servicios al Contribuyente, ubicada en Av. Hidalgo Núm. 77, planta baja, Col Guerrero, Alcaldía Cuauhtémoc, CP 06300, Ciudad de México, de conformidad con lo establecido en la regla 1.6. en relación con la regla 2.2.6. de la RMF.

El pedimento de importación A4, sólo se presentará en caso de que la mercancía a importar se encuentre en un Almacén General de Depósito.

Puede llevar a cabo la importación hasta un total de veinticuatro litros de bebidas alcohólicas y sólo lo puede realizar dos veces al año.

El costo del marbete o precinto señalado en los artículos 53-K y 53-L de la LFD, se actualizará de acuerdo a lo establecido en el Anexo 19 de la RMF.

#### **Fundamento jurídico**

Arts. 19, fracción V Ley del IEPS; 53-K, 53-L LFD; Reglas 1.6., 2.2.6., 2.1.39., 5.2.8., 5.2.9., 5.3.1. RMF.

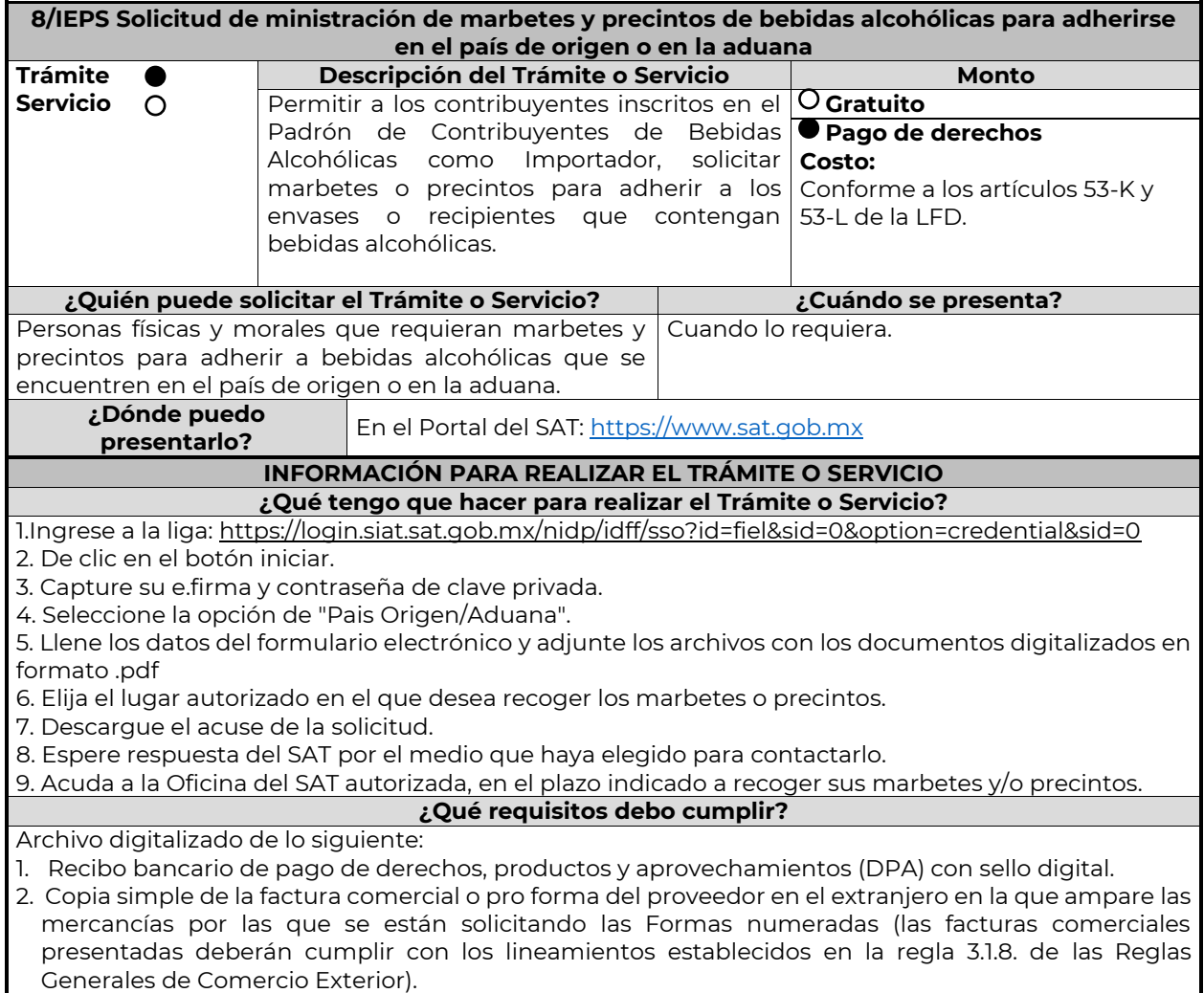

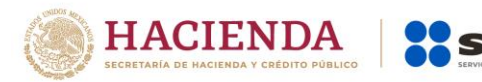

3. Documento en formato .pdf en el que se detalle el número de la factura, nombre del proveedor, cantidad de cajas, el número de botellas por caja y marca de las botellas que contengan bebidas alcohólicas para las cuales se solicitan los marbetes o precintos.

4. Carta de crédito o comprobante del pago realizado por la compra efectuada al proveedor en el extranjero.

#### **¿Con qué condiciones debo cumplir?**

- Contar con buzón tributario.
- Contar con e.firma y Contraseña.

**¿Qué documento obtengo al finalizar el** 

Los cuales deberán recogerse en:

Marbetes a los que se refiere la regla 5.2.6., fracción I de la RMF o, en su caso, precintos.

Los lugares autorizados para entregar marbetes y precintos como lo establece la

**Trámite o Servicio?**

regla 5.2.8. de la RMF.

- Contar con opinión de cumplimiento de obligaciones fiscales positiva.
- No estar publicado en la lista a que se refiere el cuarto párrafo del artículo 69-B del CFF.
- Que los certificados de sellos digitales se encuentren Activos.
- No encontrarse restringido en el uso del Certificado de Sello Digital.

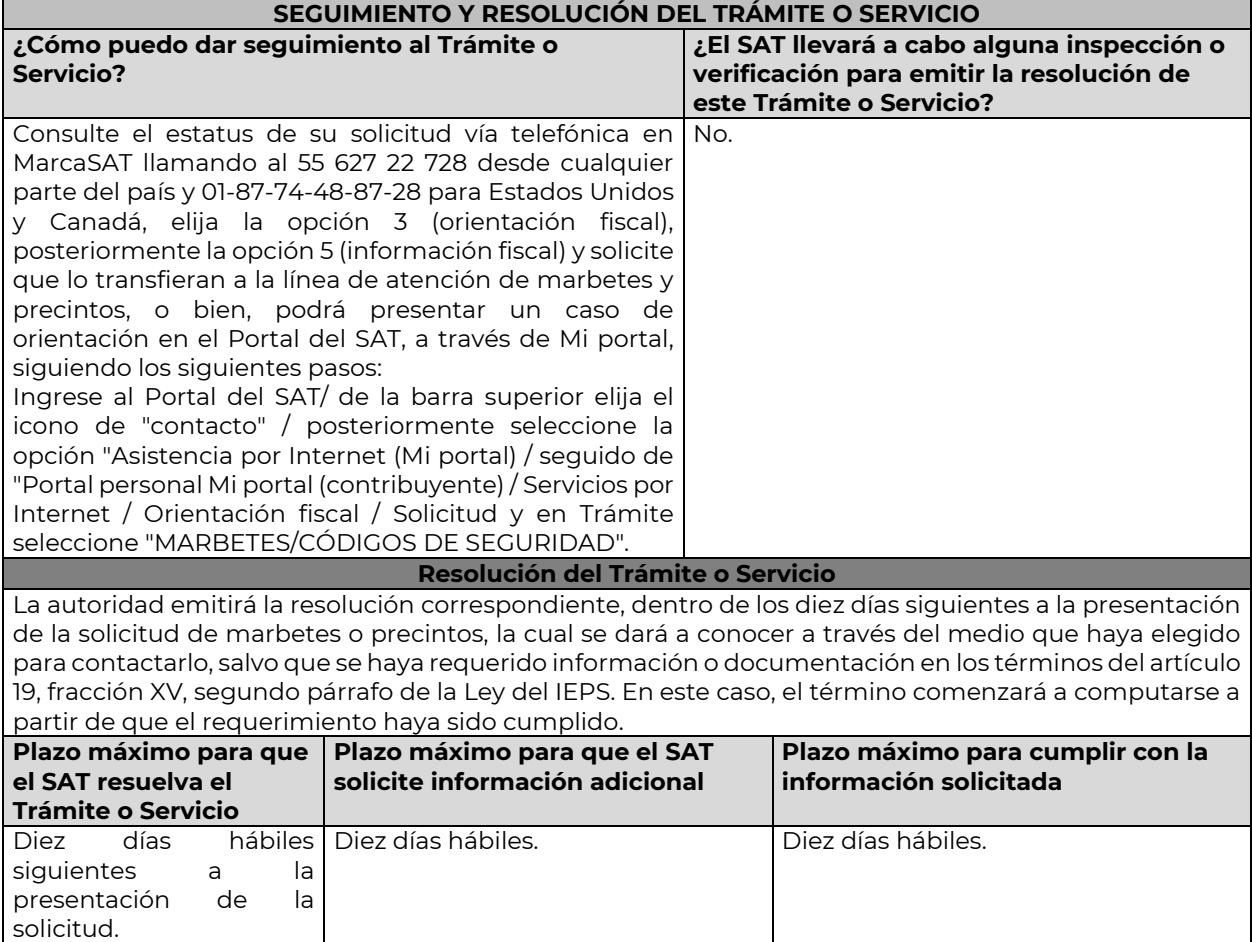

**¿Cuál es la vigencia del Trámite o Servicio?**

Los marbetes y precintos solicitados bajo esta modalidad tienen una vigencia de ciento veinte días contados a partir del día siguiente que le hayan sido

Nota: El presente documento se da a conocer en la página de Internet del SAT, en términos de la regla 1.8.

entregados.

**CANALES DE ATENCIÓN Consultas y dudas Quejas y denuncias**

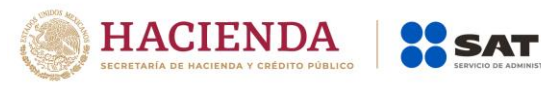

…

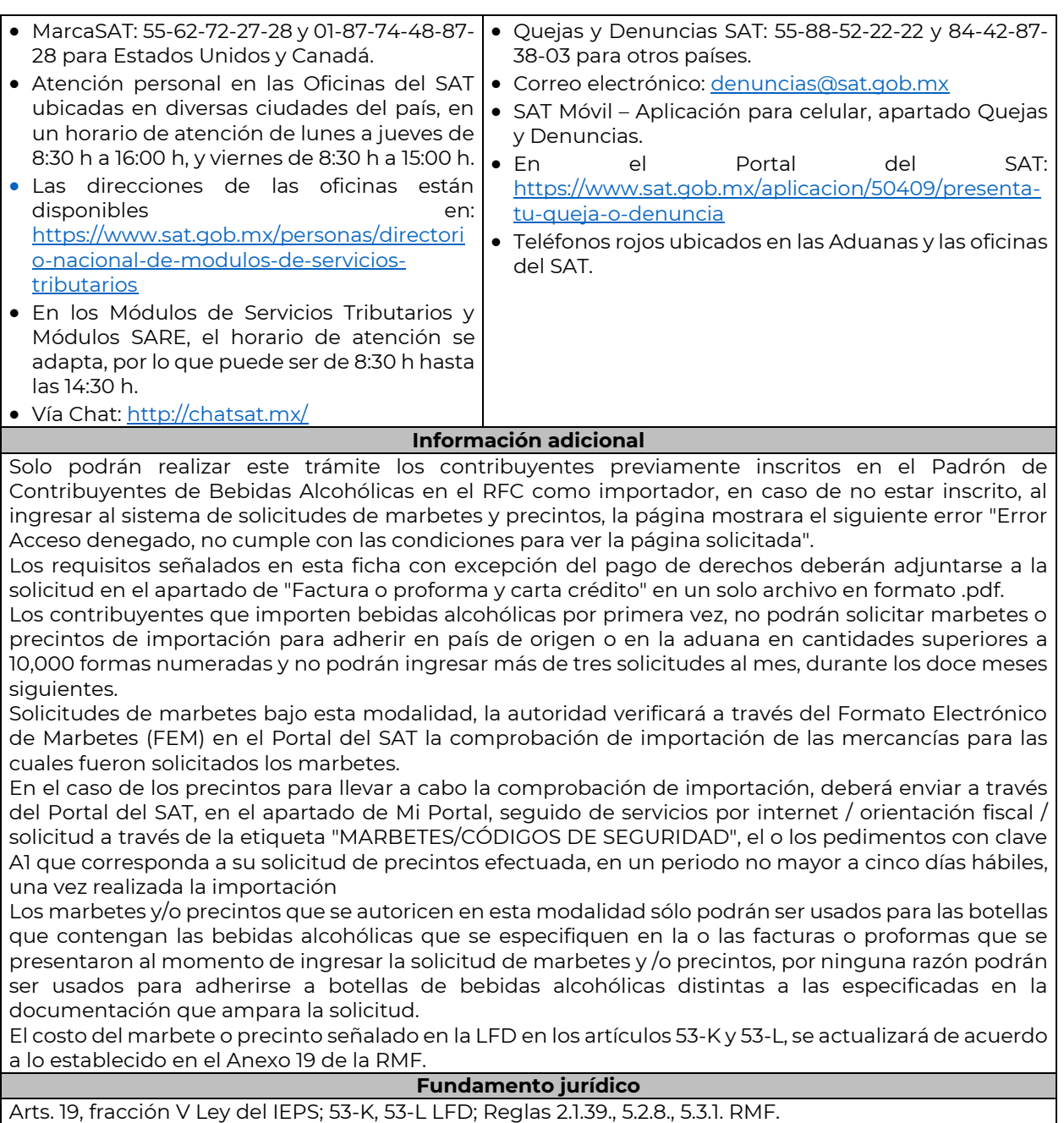

**48/IEPS Solicitud de folios electrónicos para impresión digital de marbetes Trámite Servicio Descripción del Trámite o Servicio Monto** Permite a los contribuyentes autorizados solicitar folios electrónicos para la impresión digital de marbetes. **Gratuito Pago de derechos Costo:** Conforme al artículo 53- K de la LFD**. ¿Quién puede solicitar el Trámite o Servicio? ¿Cuándo se presenta?**

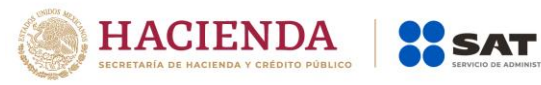

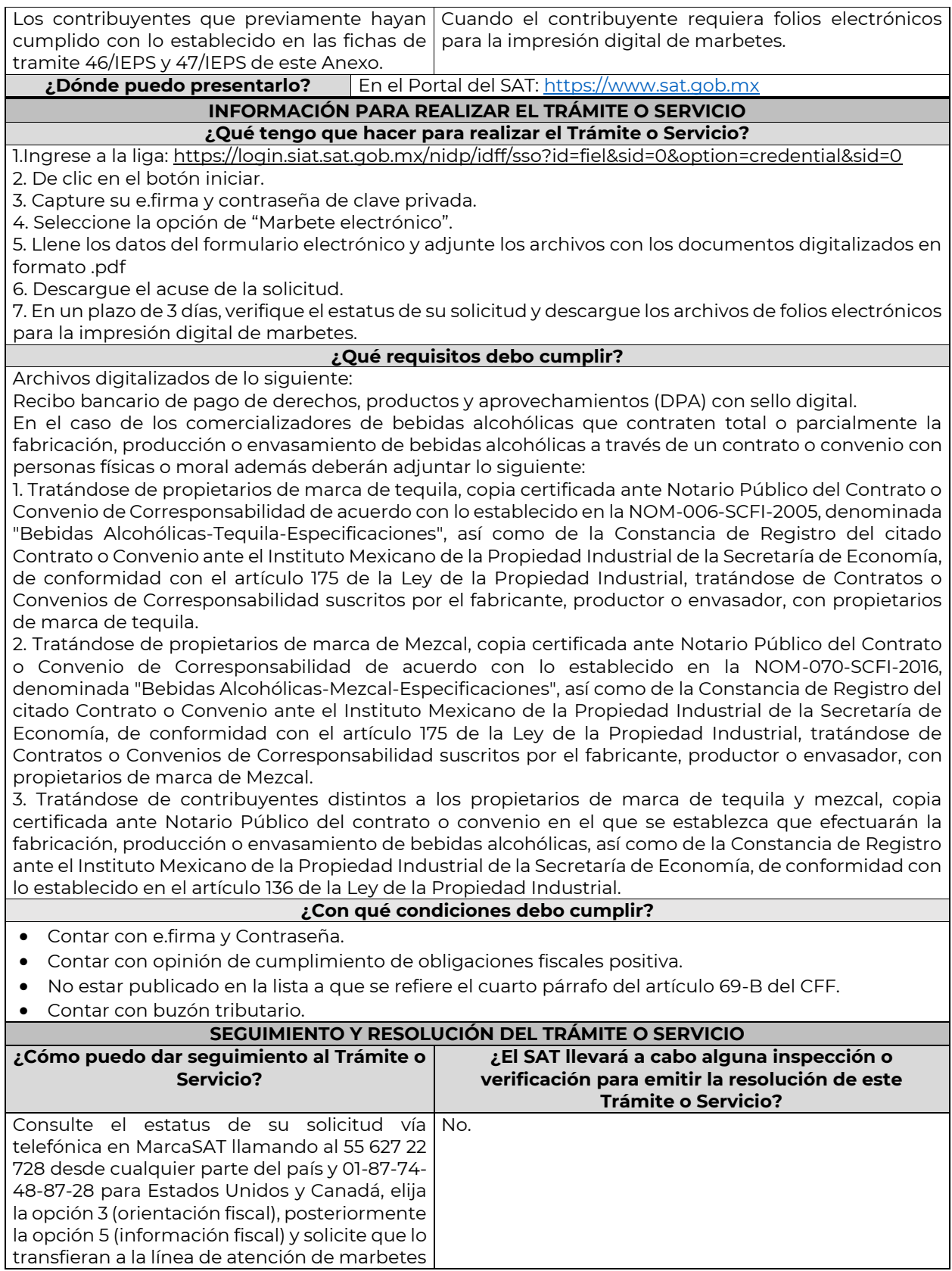

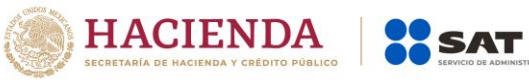

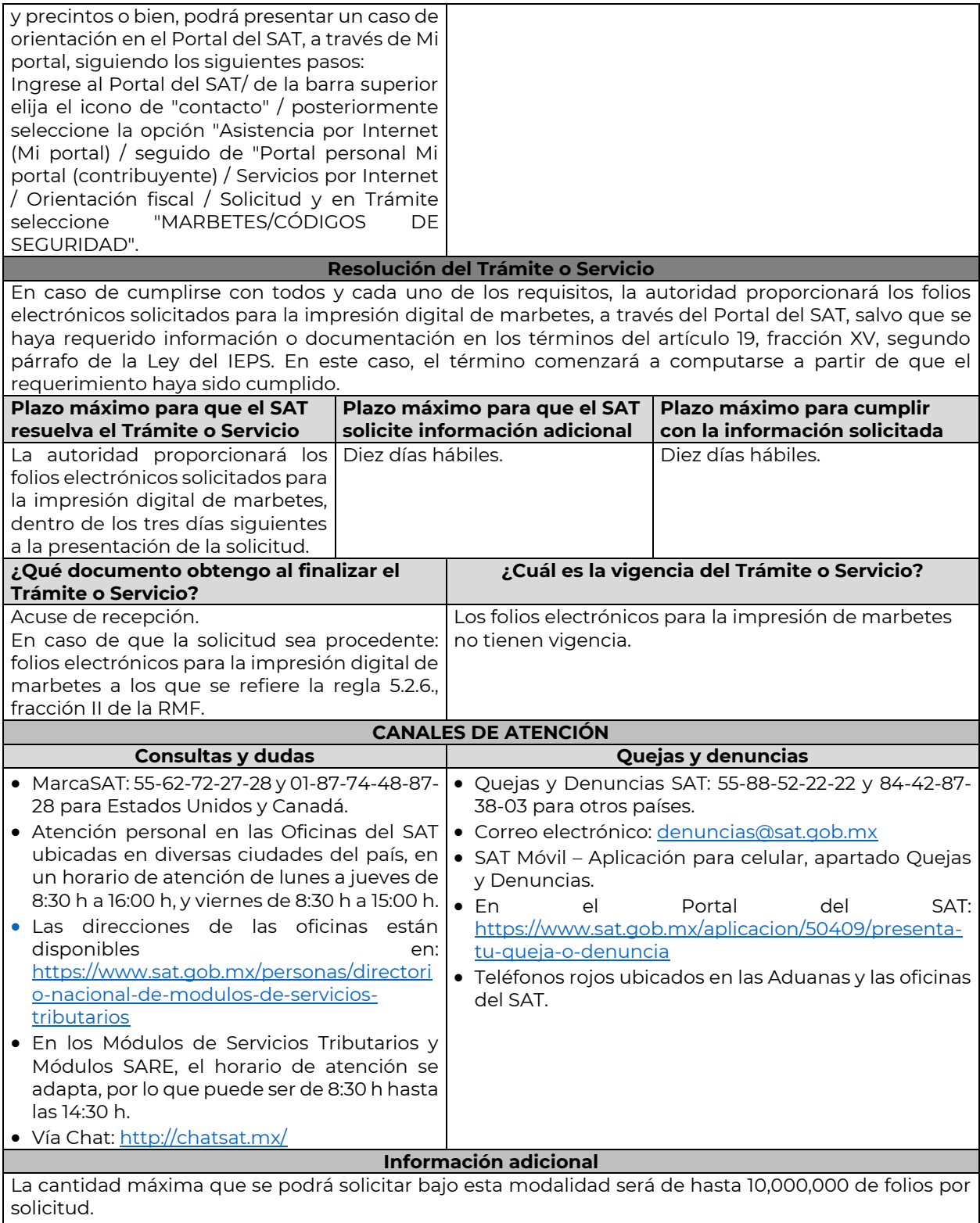

La autoridad verificará a través del Formato Electrónico de Marbetes (FEM) en el Portal del SAT la información que compruebe que se ha utilizado por lo menos un 60% de los folios para la impresión de marbetes. El 40% restante deberá ser comprobado por el contribuyente en la solicitud inmediata posterior, debiendo cumplir en los términos de este párrafo.

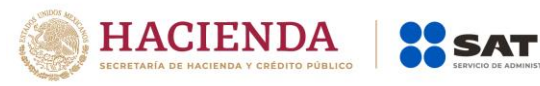

En el caso de importación la declaración de uso de marbetes que se presente en el FEM deberá de comprobarse con pedimentos de importación con clave A1 o G1 según corresponda.

De manera sucesiva procederá lo señalado en los párrafos que anteceden cuando los contribuyentes a que se refiere la regla 5.2.47. de la RMF, soliciten nuevamente folios para la impresión digital de marbetes.

En caso de cumplirse con todos y cada uno de los requisitos la autoridad proporcionará los folios electrónicos solicitados para la impresión digital de marbetes, dentro de los tres días siguientes a la presentación de la solicitud.

El costo del marbete señalado en el artículo 53-K de la LFD, se actualizará de acuerdo a lo establecido en el Anexo 19 de la RMF.

## **Fundamento jurídico**

Art. 19 Ley del IEPS; 53-K LFD; Reglas 5.2.6., 5.2.47., 5.3.1. RMF.

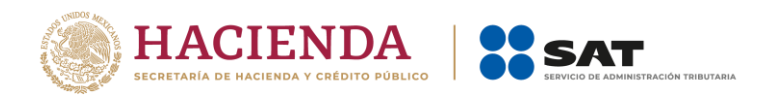

ÚLTIMA PÁGINA DE MODIFICACIÓN AL ANEXO 1-A DE LA PRIMERA RESOLUCIÓN DE MODIFICACIONES A LA RESOLUCIÓN MISCELÁNEA FISCAL PARA 2020 TERCERA VERSIÓN ANTICIPADA

Atentamente,

Ciudad de México, a 14 de abril de 2020.

Jefa del Servicio de Administración Tributaria.

Mtra. Raquel Buenrostro Sánchez